# **GARMIN.**

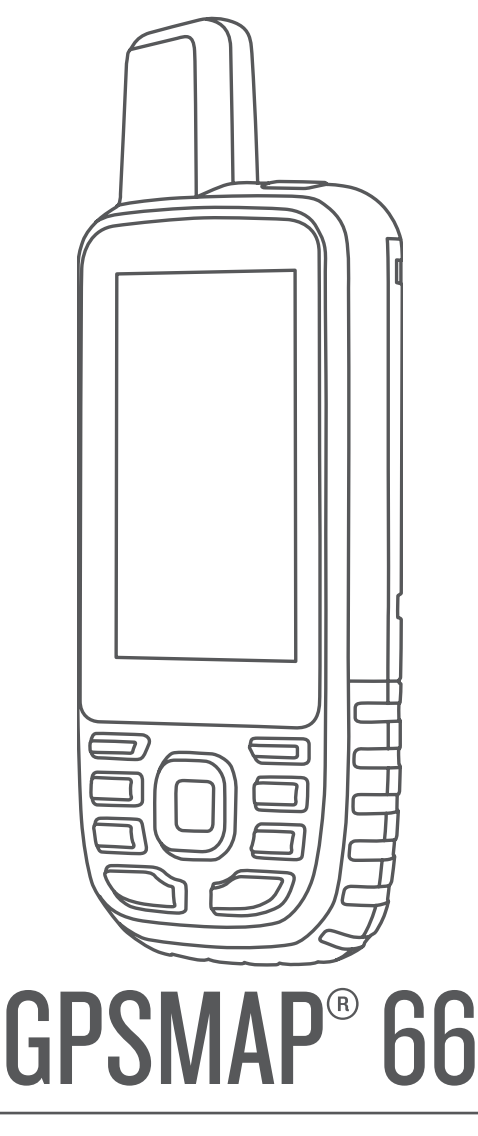

# Benutzerhandbuch

#### © 2018 Garmin Ltd. oder deren Tochtergesellschaften

Alle Rechte vorbehalten. Gemäß Urheberrechten darf dieses Handbuch ohne die schriftliche Genehmigung von Garmin weder ganz noch teilweise kopiert werden. Garmin behält sich das Recht vor, Änderungen und Verbesserungen an seinen Produkten vorzunehmen und den Inhalt dieses Handbuchs zu ändern, ohne Personen oder Organisationen über solche Änderungen oder Verbesserungen informieren zu müssen. Unter [www.garmin.com](http://www.garmin.com) finden Sie aktuelle Updates sowie zusätzliche Informationen zur Verwendung dieses Produkts.

Garmin®, das Garmin Logo, ANT+®, Auto Lap®, AutoLocate®, City Navigator®, GPSMAP®, inReach®, TracBack® und VIRB® sind Marken von Garmin Ltd. oder deren Tochtergesellschaften und sind in den USA und anderen Ländern eingetragen. chirp™, Connect IQ™, Garmin Connect™, Garmin Explore™, Garmin Express™, tempe™ und Xero™ sind Marken von Garmin Ltd. oder deren Tochtergesellschaften. Diese Marken dürfen nur mit ausdrücklicher Genehmigung von Garmin verwendet werden.

Android™ ist eine Marke von Google Inc. Apple® und Mac® sind Marken von Apple Inc. und sind in den USA und anderen Ländern eingetragen. Die Wortmarke Bluetooth® und die Logos sind Eigentum von Bluetooth SIG, Inc. und werden von Garmin ausschließlich unter Lizenz verwendet. microSD® und das microSDHC Logo sind Marken von SD-3C, LLC. NMEA® ist eine eingetragene Marke der National Marine Electronics Association. Wi-Fi® ist eine eingetragene Marke der Wi-Fi Alliance Corporation. Windows® ist eine in den USA und anderen Ländern eingetragene Marke der Microsoft Corporation. Weitere Marken und Markennamen sind Eigentum ihrer jeweiligen Inhaber.

# **Inhaltsverzeichnis**

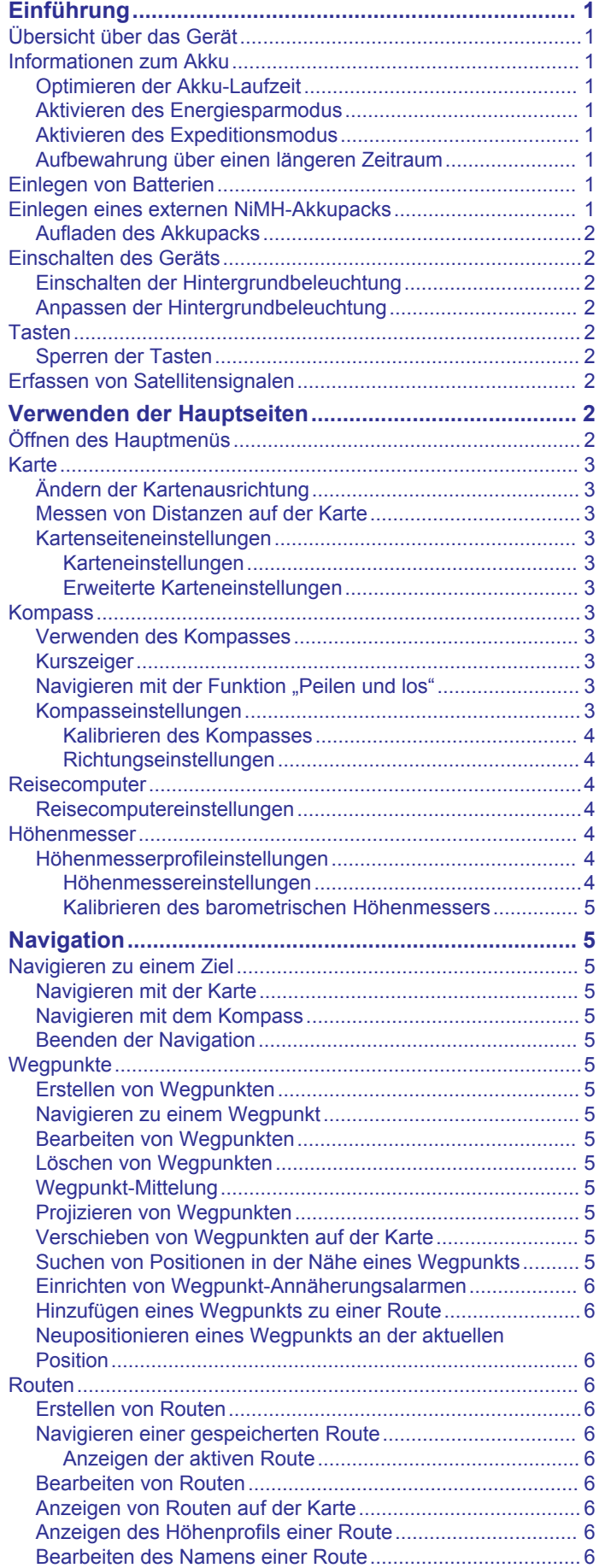

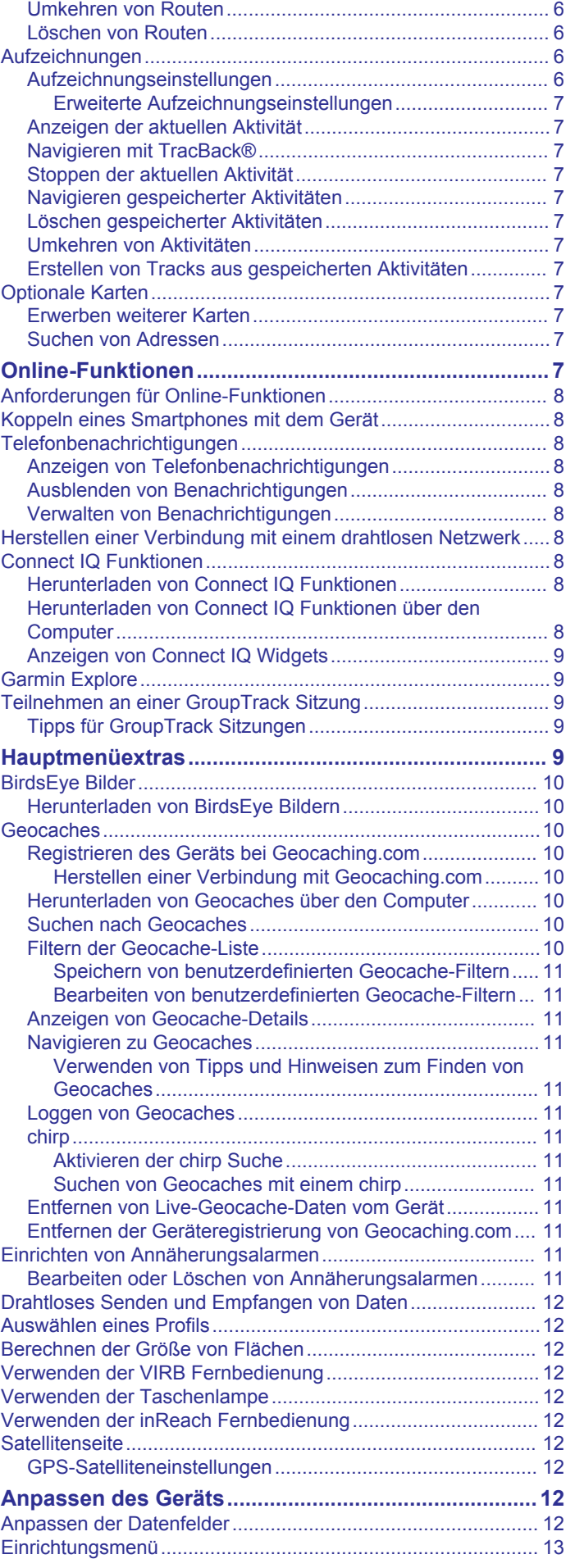

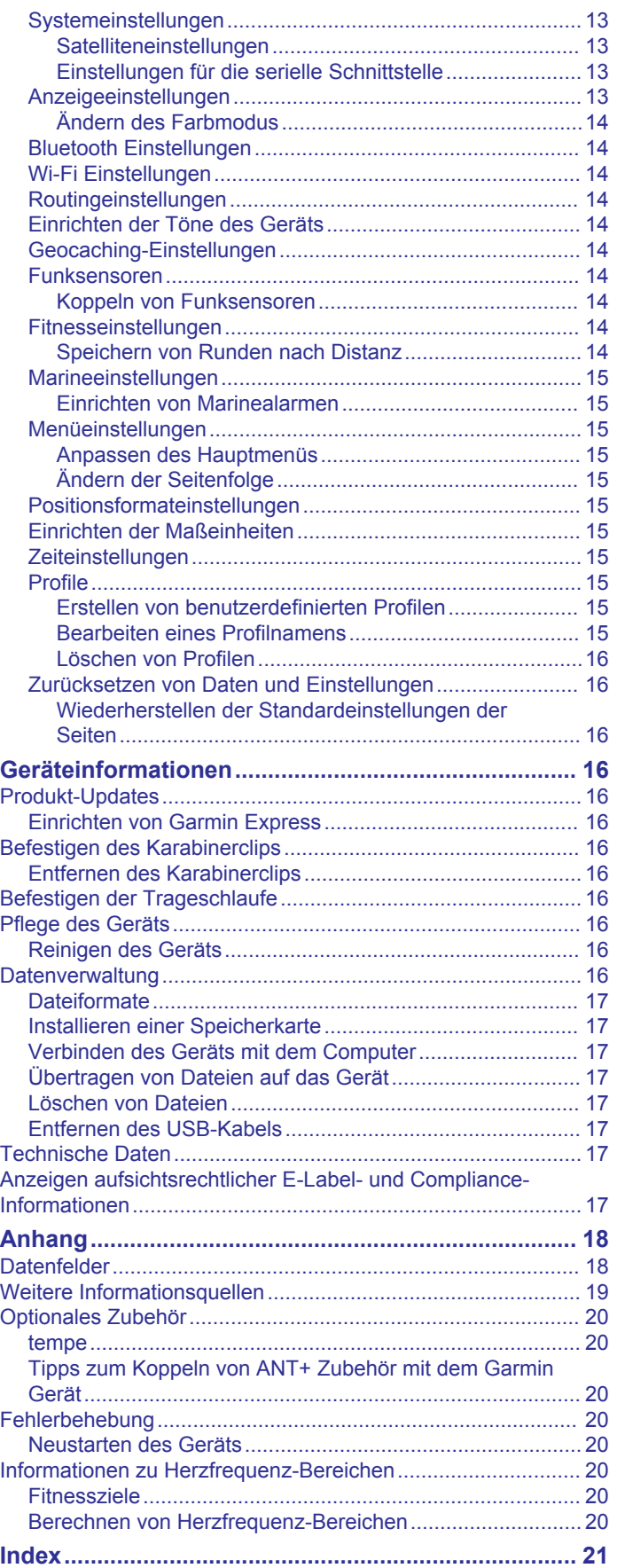

# **Einführung**

# **WARNUNG**

<span id="page-4-0"></span>Lesen Sie alle Produktwarnungen und sonstigen wichtigen Informationen der Anleitung "*Wichtige Sicherheits- und Produktinformationen"*, die dem Produkt beiliegt.

# **Übersicht über das Gerät**

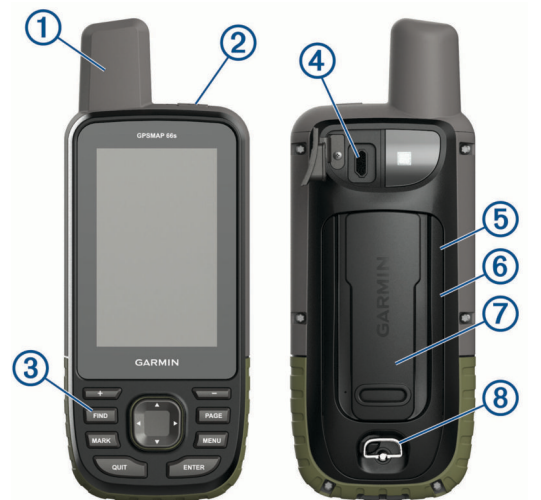

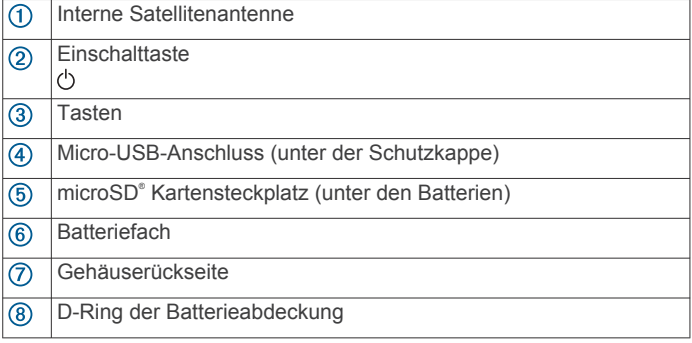

# **Informationen zum Akku**

#### **WARNUNG**

Der Temperaturbereich des Geräts liegt möglicherweise über dem zulässigen Temperaturbereich einiger Batterien. Alkalibatterien können bei hohen Temperaturen beschädigt werden.

#### *HINWEIS*

Alkalibatterien verlieren bei abnehmenden Temperaturen zunehmend an Leistung. Verwenden Sie Lithium-Batterien, wenn Sie das Gerät bei Minustemperaturen einsetzen.

#### **Optimieren der Akku-Laufzeit**

Es gibt verschiedene Möglichkeiten, die Batterie-Laufzeit zu verlängern.

- Reduzieren Sie die Beleuchtungshelligkeit (*[Anpassen der](#page-5-0) [Hintergrundbeleuchtung](#page-5-0)*, Seite 2).
- Reduzieren Sie die Display-Beleuchtungszeit (*[Anzeigeeinstellungen](#page-16-0)*, Seite 13).
- Reduzieren Sie die Helligkeit oder die Blinkfrequenz der Taschenlampe (*[Verwenden der Taschenlampe](#page-15-0)*, Seite 12).
- Verwenden Sie den Energiesparmodus (*Aktivieren des Energiesparmodus*, Seite 1).
- Verwenden Sie den Expeditionsmodus (*Aktivieren des Expeditionsmodus*, Seite 1).
- Deaktivieren Sie die WLAN-Verbindung (*Wi*‑*[Fi Einstellungen](#page-17-0)*, [Seite 14](#page-17-0)).
- Deaktivieren Sie die Bluetooth® Technologie (*[Bluetooth](#page-17-0)  [Einstellungen](#page-17-0)*, Seite 14).
- Deaktivieren Sie GLONASS oder GALILEO (*[GPS- und](#page-16-0)  [andere Satellitensysteme](#page-16-0)*, Seite 13).

#### **Aktivieren des Energiesparmodus**

Sie können den Energiesparmodus verwenden, um die Batterie-Laufzeit zu verlängern.

#### Wählen Sie **Einrichten** > **Anzeige** > **Energiesparmodus** > **Ein**.

Im Energiesparmodus wird der Bildschirm ausgeschaltet, wenn die Beleuchtung ausgeht. Sie können die Einschalttaste wählen, um das Display einzuschalten.

#### **Aktivieren des Expeditionsmodus**

Sie können den Expeditionsmodus verwenden, um die Batterie-Laufzeit zu verlängern. Im Expeditionsmodus wird das Display ausgeschaltet, das Gerät wechselt in den Energiesparmodus, und es erfasst weniger GPS-Trackpunkte.

- **1** Wählen Sie **Einrichten** > **Expeditionsmodus**.
- **2** Wählen Sie eine Option:
	- Wählen Sie **Auswahl**, damit Sie beim Ausschalten des Geräts dazu aufgefordert werden, den Expeditionsmodus zu aktivieren.
	- Wählen Sie **Automatisch**, um den Expeditionsmodus automatisch nach einer Inaktivität von zwei Minuten zu aktivieren.
	- Wählen Sie **Nie**, um den Expeditionsmodus nie zu aktivieren.

Im Expeditionsmodus blinkt die rote LED neben der Einschalttaste gelegentlich.

# **Aufbewahrung über einen längeren Zeitraum**

Wenn Sie das Gerät voraussichtlich mehrere Monate lang nicht verwenden, entfernen Sie die Batterien. Gespeicherte Daten bleiben beim Entfernen der Batterien erhalten.

# **Einlegen von Batterien**

Das Handgerät wird mit zwei AA-Batterien betrieben (nicht im Lieferumfang enthalten). Beste Ergebnisse erzielen Sie mit NiMH-Akkus oder Lithium-Batterien.

- **1** Drehen Sie den D-Ring gegen den Uhrzeigersinn, und ziehen Sie ihn nach oben, um die Abdeckung abzunehmen.
- **2** Legen Sie zwei AA-Batterien ein, und achten Sie dabei auf die korrekte Ausrichtung der Pole.

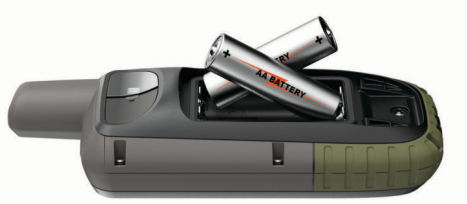

**3** Setzen Sie die Batterieabdeckung wieder auf, und drehen Sie den D-Ring im Uhrzeigersinn.

# **Einlegen eines externen NiMH-Akkupacks**

Das Gerät wird mit einem NiMH-Akkupack (optional) oder mit zwei AA-Batterien betrieben (*Einlegen von Batterien*, Seite 1).

- **1** Drehen Sie den D-Ring gegen den Uhrzeigersinn, und ziehen Sie ihn nach oben, um die Abdeckung abzunehmen.
- **2** Nehmen Sie den Akkupack zur Hand 1.

<span id="page-5-0"></span>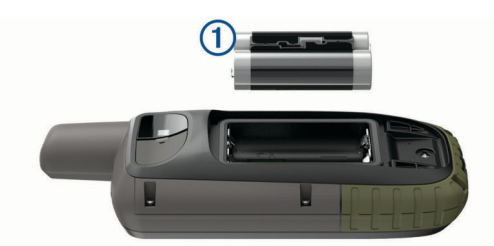

- **3** Legen Sie den Akkupack ein, und achten Sie dabei auf die korrekte Ausrichtung der Pole.
- **4** Drücken Sie den Akkupack vorsichtig ein.
- **5** Setzen Sie die Batterieabdeckung wieder auf, und drehen Sie den D-Ring im Uhrzeigersinn.

#### **Aufladen des Akkupacks**

#### *HINWEIS*

Zum Schutz vor Korrosion sollten Sie den USB-Anschluss, die Schutzkappe und den umliegenden Bereich vor dem Aufladen oder dem Anschließen an einen Computer sorgfältig abtrocknen.

Verwenden Sie das Gerät nicht, um Akkus aufzuladen, die nicht von Garmin® bereitgestellt wurden. Das Aufladen eines Akkus, der nicht von Garmin bereitgestellt wurde, kann zur Beschädigung des Geräts und zum Erlöschen der Garantie führen.

Damit Sie den kleinen Stecker des USB-Kabels mit dem Gerät verbinden können, müssen Sie möglicherweise eine optionale Halterung entfernen.

**HINWEIS:** Das Gerät kann nicht außerhalb des zugelassenen Temperaturbereichs aufgeladen werden (*[Technische Daten](#page-20-0)*, [Seite 17](#page-20-0)).

Sie können den Akku über eine Steckdose oder einen USB-Anschluss am Computer aufladen.

1 Heben Sie die Schutzkappe ① über dem USB-Anschluss ② an.

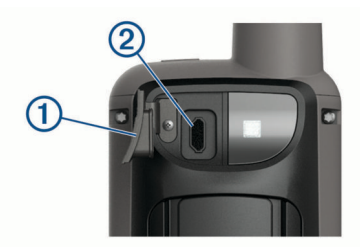

- **2** Stecken Sie das schmale Ende des USB-Kabels in den USB-Anschluss am Gerät.
- **3** Schließen Sie das breite Ende des USB-Kabels an ein Netzteil oder einen USB-Anschluss am Computer an.
- **4** Schließen Sie bei Bedarf das Netzteil an eine Steckdose an. Wenn Sie das Gerät an eine Stromquelle anschließen, schaltet es sich ein.
- **5** Laden Sie den Akku vollständig auf.

# **Einschalten des Geräts**

Halten Sie  $\circlearrowright$  gedrückt.

#### **Einschalten der Hintergrundbeleuchtung**

Wählen Sie eine beliebige Taste, um die Displaybeleuchtung einzuschalten.

Die Beleuchtung geht automatisch an, wenn Alarme und Meldungen angezeigt werden.

#### **Anpassen der Hintergrundbeleuchtung**

1 Wählen Sie  $\circlearrowleft$ , um die Statusseite zu öffnen.

2 Verwenden Sie  $+$  und  $-$ , um die Helligkeit anzupassen. **TIPP:** Sie können NV wählen, um zur Verwendung mit Nachtsichtbrillen die Intensität der Hintergrundbeleuchtung zu reduzieren.

# **Tasten**

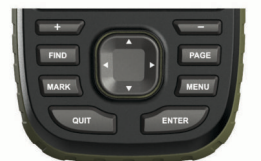

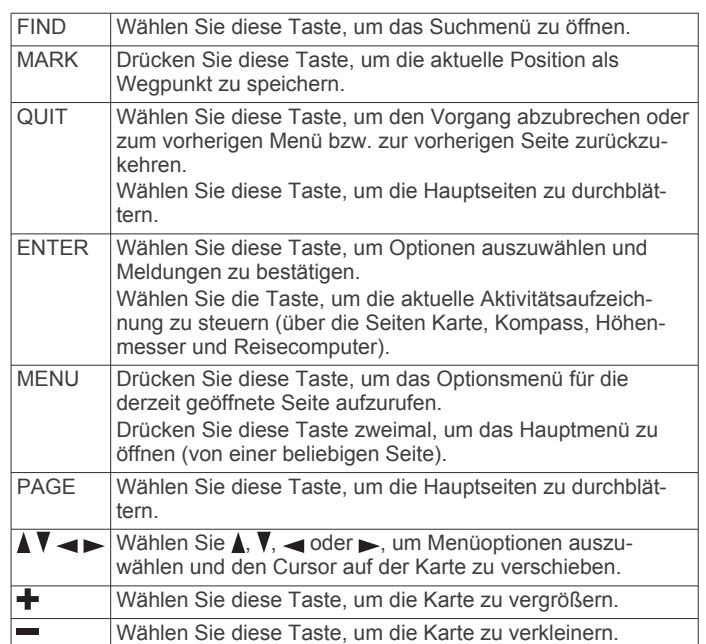

#### **Sperren der Tasten**

Die Tasten können gesperrt werden, um versehentliche Tastenbetätigungen zu verhindern.

Wählen Sie  $\circlearrowleft$  > Tasten sperren.

#### **Erfassen von Satellitensignalen**

Das Erfassen von Satellitensignalen kann 30 bis 60 Sekunden dauern.

- **1** Begeben Sie sich im Freien an eine für den Empfang geeignete Stelle.
- **2** Schalten Sie das Gerät gegebenenfalls ein.
- **3** Warten Sie, während das Gerät nach Satelliten sucht.

Während das Gerät die aktuelle Position bestimmt, wird ein blinkendes Fragezeichen angezeigt.

Das Symbol **in der Statusleiste zeigt die Stärke des** Satellitensignals an. Wenn die Balken ausgefüllt angezeigt werden, hat das Gerät Satellitensignale erfasst.

# **Verwenden der Hauptseiten**

Die für die Bedienung dieses Geräts erforderlichen Informationen sind im Hauptmenü, auf der Karte sowie auf der Kompass-, Reisecomputer- und Höhenmesserseite zu finden.

Wählen Sie **PAGE** oder **QUIT**, um die Hauptseiten zu durchblättern.

# **Öffnen des Hauptmenüs**

Über das Hauptmenü können Sie auf Extras und Einstellungsseiten für Wegpunkte, Aktivitäten, Routen und mehr <span id="page-6-0"></span>zugreifen (*[Hauptmenüextras](#page-12-0)*, Seite 9, *[Einrichtungsmenü](#page-16-0)*, [Seite 13](#page-16-0)).

Wählen Sie auf einer beliebigen Seite zweimal die Option **MENU**.

# **Karte**

 kennzeichnet die aktuelle Position auf der Karte. Während Sie sich fortbewegen, verschiebt sich  $\triangle$  und zeigt Ihren Weg an. Wegpunktnamen und Symbole werden ebenfalls auf der Karte angezeigt. Wenn Sie zum Ziel navigieren, wird die Route durch eine farbige Linie auf der Karte markiert.

#### **Ändern der Kartenausrichtung**

- **1** Wählen Sie auf der Karte die Option **MENU**.
- **2** Wählen Sie **Karteneinstellungen** > **Ausrichtung**.
- **3** Wählen Sie eine Option:
	- Wählen Sie **Norden oben**, um Norden am oberen Seitenrand anzuzeigen.
	- Wählen Sie **In Bewegungsrichtung**, um die aktuelle Fahrtrichtung oben auf der Seite anzuzeigen.
	- Wählen Sie **Fahrzeugmodus**, um eine Fahrzeugansicht mit der Fahrtrichtung oben auf der Seite anzuzeigen.

#### **Messen von Distanzen auf der Karte**

Sie können die Distanz zwischen mehreren Positionen messen.

- **1** Verschieben Sie den Cursor auf der Karte an eine Position.
- **2** Wählen Sie **MENU** > **Distanz messen**.
- **3** Wählen Sie zusätzliche Positionen auf der Karte.

#### **Kartenseiteneinstellungen**

Wählen Sie auf der Karte die Option **MENU**.

- **Navigation anhalten**: Stoppt die Navigation der aktuellen Route.
- **Karteneinstellungen**: Ermöglicht es Ihnen, zusätzliche Karteneinstellungen zu öffnen (*Karteneinstellungen*, Seite 3).
- **Distanz messen**: Ermöglicht es Ihnen, die Distanz zwischen mehreren Positionen zu messen (*Messen von Distanzen auf der Karte*, Seite 3).
- **Werkseinst. herstellen**: Stellt die Werkseinstellungen der Karte wieder her.

#### *Karteneinstellungen*

Wählen Sie auf der Karte die Option **MENU**, und wählen Sie **Karteneinstellungen**.

- **Karten konfig.**: Aktiviert oder deaktiviert die derzeit auf dem Gerät geladenen Karten.
- **Ausrichtung**: Passt an, wie die Karte auf der Seite angezeigt wird. Mit Norden oben wird Norden immer am oberen Seitenrand angezeigt. Mit In Bewegungsrichtung wird die aktuelle Bewegungsrichtung am oberen Seitenrand angezeigt. Mit Fahrzeugmodus wird eine Fahrzeugansicht mit der Fahrtrichtung oben angezeigt.
- **Anzeige**: Legt eine Anzeige für die Karte fest. Auf jeder Anzeige werden andere Informationen zur Route oder zur Position dargestellt.
- **Hilfetext**: Legt fest, wann der Hilfetext auf der Karte angezeigt wird.
- **Erweiterte Einst.**: Ermöglicht es Ihnen, erweiterte Karteneinstellungen zu öffnen (*Erweiterte Karteneinstellungen*, Seite 3).

#### *Erweiterte Karteneinstellungen*

Wählen Sie auf der Karte die Taste **MENU** und anschließend die Option **Karteneinstellungen** > **Erweiterte Einst.**.

**Auto-Zoom**: Wählt automatisch den passenden Zoom-Maßstab zur optimalen Benutzung der Karte aus. Wenn die Option

Aus aktiviert ist, müssen Sie die Ansicht manuell vergrößern oder verkleinern.

- **Detailgrad**: Wählt die Menge der Details aus, die auf der Karte angezeigt werden sollen. Je detaillierter die Karte, desto länger dauert es, sie zu laden und anzuzeigen.
- **Plastische Karte**: Bietet eine plastische Darstellung auf der Karte (sofern verfügbar) oder deaktiviert die Funktion.
- **Fahrzeug**: Legt das Positionssymbol fest, mit dem Ihre Position auf der Karte dargestellt wird. Das Standardsymbol ist ein kleines blaues Dreieck.
- **Zoom-Maßstäbe**: Passt den Zoom-Maßstab an, bei dem Kartenelemente angezeigt werden. Die Kartenelemente werden nicht angezeigt, wenn der Zoom-Maßstab über dem ausgewählten Maßstab liegt.
- **Textgröße**: Wählt die Textgröße für Kartenelemente aus.

# **Kompass**

Bei der Navigation zeigt das Symbol A immer die Richtung zum Ziel an und nicht die Richtung, in die Sie sich bewegen. Wenn das Symbol ▲ auf dem elektronischen Kompass nach oben zeigt, bewegen Sie sich direkt auf das Ziel zu. Wenn das Symbol  $\triangle$  in eine andere Richtung zeigt, drehen Sie sich, bis es auf dem Kompass nach oben zeigt.

#### **Verwenden des Kompasses**

Du kannst den Kompass verwenden, um eine aktive Route zu navigieren.

- **1** Wähle **PAGE**.
- **2** Halte das Gerät horizontal.
- **3** Folge **A** zum Ziel.

#### **Kurszeiger**

Die Verwendung des Kurszeigers bietet sich vor allem an, wenn Sie auf Gewässern navigieren oder an Orten, an denen keine größeren Hindernisse im Weg sind. Zudem können dadurch auch Gefahrensituationen in der Nähe des Kurses umgangen werden, beispielsweise Untiefen oder unter Wasser befindliche Felsen.

Aktivieren Sie den Kurszeiger, indem Sie auf der Kompassseite die Option **MENU** > **Richtung einrichten** > **Zielfahrt-Linie/ Zeiger** > **Kurs (CDI)** wählen.

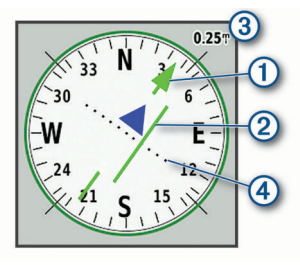

Der Kurszeiger ① zeigt an, wo Sie sich in Relation zu einer Kurslinie zum Ziel befinden. Der Kursablageanzeiger (CDI) zeigt die Abweichung (rechts oder links) vom Kurs an. Der Maßstab 3 bezieht sich auf die Distanz zwischen Punkten 4 auf dem Kursablageanzeiger, die angeben, wie weit Sie vom Kurs abgekommen sind.

#### **Navigieren mit der Funktion "Peilen und los"**

Sie können mit dem Gerät auf ein Objekt in der Ferne zeigen, die Richtung speichern und zu dem Objekt navigieren.

- **1** Wählen Sie **Peilen und los**.
- **2** Zeigen Sie mit dem Gerät auf ein Objekt.
- **3** Wählen Sie **Richtung sperren** > **Kurs einstellen**.
- **4** Navigieren Sie mithilfe des Kompasses.

#### **Kompasseinstellungen**

Wählen Sie auf der Kompassseite die Option **MENU**.

- <span id="page-7-0"></span>**Peilen und los**: Ermöglicht es Ihnen, mit dem Gerät auf ein Objekt in der Ferne zu zeigen und dieses Objekt bei der Navigation als Referenzpunkt zu verwenden (*[Navigieren mit](#page-6-0) [der Funktion "Peilen und los"](#page-6-0)*, Seite 3).
- **Navigation anhalten**: Stoppt die Navigation der aktuellen Route.
- **Anzeige ändern**: Ändert das Design und die Informationen, die auf der Anzeige wiedergegeben werden.
- **Maßstab einrichten**: Legt den Maßstab für die Distanz zwischen den Punkten auf dem Kursablageanzeiger fest.
- **Kompasskalibrierung**: Ermöglicht die Kalibrierung des Kompasses, falls das Kompassverhalten uneinheitlich ist, z. B. wenn Sie weite Strecken zurückgelegt haben oder starke Temperaturschwankungen aufgetreten sind (*Kalibrieren des Kompasses*, Seite 4).
- **Richtung einrichten**: Ermöglicht es Ihnen, Einstellungen für die Kompassrichtung anzupassen (*Richtungseinstellungen*, Seite 4).

**Datenfelder ändern**: Passt die Kompassdatenfelder an.

**Werkseinst. herstellen**: Stellt die Werkseinstellungen des Kompasses wieder her.

#### *Kalibrieren des Kompasses*

Zum Kalibrieren des elektronischen Kompasses müssen Sie sich im Freien und nicht in der Nähe von Objekten befinden, die Magnetfelder beeinflussen, z. B. Autos, Gebäude oder überirdische Stromleitungen.

Das Gerät verfügt über einen elektronischen 3-Achsen-Kompass. Sie sollten den Kompass kalibrieren, wenn Sie lange Strecken zurückgelegt haben, Temperaturveränderungen aufgetreten sind oder nachdem Sie einen Batteriewechsel vorgenommen haben.

- **1** Wählen Sie auf der Kompassseite die Taste **MENU**.
- **2** Wählen Sie **Kompasskalibrierung** > **Start**.
- **3** Folgen Sie den Anweisungen auf dem Display.

#### *Richtungseinstellungen*

Wählen Sie auf der Kompassseite die Taste **MENU** und anschließend die Option **Richtung einrichten**.

- **Anzeige**: Legt fest, welche Art der Richtungsanzeige auf dem Kompass angezeigt wird.
- **Nordreferenz**: Legt die auf dem Kompass verwendete Nordreferenz fest.
- **Zielfahrt-Linie/Zeiger**: Legt das Verhalten des auf der Karte angezeigten Zeigers fest. Bei der Option Ziel (°) weist der Zeiger in die Richtung des Ziels. Bei der Option Kurs wird angezeigt, wo Sie sich in Relation zu einer Steuerkurslinie befinden, die zum Ziel führt.
- **Kompass**: Wechselt automatisch von einem elektronischen Kompass zu einem GPS-Kompass, wenn Sie für einen festgelegten Zeitraum mit höherer Geschwindigkeit unterwegs sind.
- **Kompasskalibrierung**: Ermöglicht die Kalibrierung des Kompasses, falls das Kompassverhalten uneinheitlich ist, z. B. wenn Sie weite Strecken zurückgelegt haben oder starke Temperaturschwankungen aufgetreten sind (*Kalibrieren des Kompasses*, Seite 4).

# **Reisecomputer**

Der Reisecomputer zeigt die aktuelle Geschwindigkeit, die Durchschnittsgeschwindigkeit, den Tagesstrecken-Zähler und andere hilfreiche Werte an. Sie können das Layout des Reisecomputers, der Anzeige und der Datenfelder anpassen.

#### **Reisecomputereinstellungen**

Wählen Sie auf der Reisecomputerseite die Option **MENU**.

- **Reset**: Setzt alle Werte des Reisecomputers auf null zurück. Setzen Sie die Reiseinformationen vor jeder Tour zurück, damit die angezeigten Daten stets aktuell sind.
- **Datenfelder ändern**: Passt die Datenfelder des Reisecomputers an.
- **Anzeige ändern**: Ändert das Design und die Informationen, die auf der Anzeige wiedergegeben werden.

**HINWEIS:** Die angepassten Einstellungen werden von der Anzeige gespeichert. Die Einstellungen gehen nicht verloren, wenn Sie Profile ändern (*Profile*[, Seite 15](#page-18-0)).

**Seite einfügen**: Fügt eine zusätzliche Seite mit anpassbaren Datenfeldern ein.

**TIPP:** Verwenden Sie die Pfeiltasten, um die Seiten zu durchblättern.

- **Seite entfernen**: Entfernt eine zusätzliche Seite mit anpassbaren Datenfeldern.
- **Mehr Daten**: Fügt dem Reisecomputer zusätzliche Datenfelder hinzu.
- **Weniger Daten**: Entfernt Datenfelder vom Reisecomputer.
- **Werkseinst. herstellen**: Stellt die Werkseinstellungen des Reisecomputers wieder her.

# **Höhenmesser**

Der Höhenmesser zeigt standardmäßig die Höhe für die zurückgelegte Distanz an. Sie können die Höhenmessereinstellungen anpassen

(*Höhenmessereinstellungen*, Seite 4). Sie können einen beliebigen Punkt des Profils auswählen, um Informationen zu diesem Punkt anzuzeigen.

#### **Höhenmesserprofileinstellungen**

Wählen Sie auf der Höhenmesserseite die Option **MENU**.

- **Reset**: Setzt die Höhenmesserdaten zurück, einschließlich Wegpunkt-, Track- und Reisedaten.
- **Einst. Höhenmesser**: Greift auf zusätzliche Höhenmessereinstellungen zu (*Höhenmessereinstellungen*, Seite 4).
- **Zoombereiche anp.**: Passt die auf der Höhenmesserseite angezeigten Zoombereiche an.
- **Datenfelder ändern**: Ermöglicht es Ihnen, die Höhenmesserdatenseiten anzupassen.
- **Werkseinst. herstellen**: Stellt die Werkseinstellungen des Höhenmessers wieder her.

#### *Höhenmessereinstellungen*

Wählen Sie auf der Höhenmesserseite die Option **MENU** > **Einst. Höhenmesser**.

- **Auto-Kalibrierung**: Einmal ermöglicht es dem Höhenmesser, sich automatisch einmalig beim Starten einer Aktivität zu kalibrieren. Fortlaufend ermöglicht es dem Höhenmesser, sich während der gesamten Aktivität zu kalibrieren.
- **Barometermodus**: Bei Auswahl der Option Höhenmesser kann das Barometer Höhenänderungen messen, während Sie sich fortbewegen. Bei Auswahl der Option Barometer wird vorausgesetzt, dass sich das Gerät stationär in einer bestimmten Höhe befindet. Der barometrische Druck sollte sich daher nur aufgrund des Wetters ändern.
- **Luftdrucktendenz-Aufz**: Legt fest, wie das Gerät Druckdaten aufzeichnet. Bei Auswahl der Option Immer speichern werden alle Druckdaten aufgezeichnet. Dies kann nützlich sein, wenn Sie Luftdruckschwankungen erwarten.
- **Profiltyp**: Zeichnet Höhenänderungen über einen festgelegten Zeitraum oder eine festgelegte Distanz auf, zeichnet den barometrischen Druck über einen festgelegten Zeitraum auf oder zeichnet Änderungen des Umgebungsdrucks über einen festgelegten Zeitraum auf.

<span id="page-8-0"></span>**Höhenmesserkalibr.**: Ermöglicht es Ihnen, den barometrischen Höhenmesser manuell zu kalibrieren (*Kalibrieren des barometrischen Höhenmessers*, Seite 5).

#### *Kalibrieren des barometrischen Höhenmessers*

Sie können den barometrischen Höhenmesser manuell kalibrieren, wenn Sie die genaue Höhe oder den genauen barometrischen Druck kennen.

- **1** Begeben Sie sich an eine Position, deren Höhe oder barometrischer Druck bekannt ist.
- **2** Wählen Sie auf der Höhenmesserseite die Taste **MENU**.
- **3** Wählen Sie **Einst. Höhenmesser** > **Höhenmesserkalibr.**.
- **4** Wählen Sie **Methode**, um die für die Kalibrierung verwendete Maßeinheit auszuwählen.
- **5** Geben Sie die Maßeinheit ein.
- **6** Wählen Sie **Kalibrieren**.

# **Navigation**

# **Navigieren zu einem Ziel**

- **1** Wählen Sie **FIND**.
- **2** Wählen Sie eine Kategorie.
- **3** Wählen Sie ein Ziel aus.
- **4** Wählen Sie **Los**.

Die Route wird auf der Karte als magentafarbene Linie angezeigt.

**5** Navigieren Sie mithilfe der Karte (*Navigieren mit der Karte*, Seite 5) oder des Kompasses (*Navigieren mit dem Kompass*, Seite 5).

#### **Navigieren mit der Karte**

- **1** Beginnen Sie mit der Navigation zu einem Ziel (*Navigieren zu einem Ziel*, Seite 5).
- **2** Wählen Sie **Karte**.

Ihre Position wird durch ein blaues Dreieck auf der Karte gekennzeichnet. Während Sie sich fortbewegen, verschiebt sich das blaue Dreieck auf der Karte und zeigt Ihren Weg an.

- **3** Führen Sie mindestens einen der folgenden Schritte aus:
	- Wählen Sie  $\blacktriangle, \blacktriangledown, \blacktriangleleft$  oder  $\blacktriangleright$ , um unterschiedliche Bereiche der Karte anzuzeigen.
	- Wählen Sie + bzw. , um die Kartenansicht zu vergrößern und zu verkleinern.

#### **Navigieren mit dem Kompass**

Bei der Navigation zu einem Ziel zeigt das Symbol *A* immer die Richtung zum Ziel an und nicht die Richtung, in die Sie sich bewegen.

- **1** Beginnen Sie mit der Navigation zu einem Ziel (*Navigieren zu einem Ziel*, Seite 5).
- **2** Wählen Sie **Kompass**.
- **3** Drehen Sie sich, bis **A** auf dem Kompass nach oben zeigt. Bewegen Sie sich dann weiter in diese Richtung bis zum Ziel.

#### **Beenden der Navigation**

Wählen Sie **FIND** > **Navigation anhalten**.

# **Wegpunkte**

Wegpunkte sind Positionen, die Sie auf dem Gerät aufzeichnen und speichern. Wegpunkte können anzeigen, wo Sie sich gerade befinden, wohin Sie sich begeben oder wo Sie waren. Sie können Details zur Position eingeben, beispielsweise den Namen, die Höhe und die Tiefe.

Sie können eine GPX-Datei mit Wegpunkten hinzufügen, indem Sie die Datei in den GPX-Ordner übertragen (*[Übertragen von](#page-20-0) [Dateien auf das Gerät](#page-20-0)*, Seite 17).

# **Erstellen von Wegpunkten**

Sie können die aktuelle Position als Wegpunkt speichern.

- **1** Wählen Sie **MARK**.
- **2** Wählen Sie bei Bedarf ein Feld aus, um Änderungen am Wegpunkt vorzunehmen.
- **3** Wählen Sie **Speichern**.

#### **Navigieren zu einem Wegpunkt**

- **1** Wählen Sie **FIND** > **Wegpunkte**.
- **2** Wählen Sie einen Wegpunkt.
- **3** Wählen Sie **Los**.

#### **Bearbeiten von Wegpunkten**

- **1** Wählen Sie **Wegp.-Man.**.
- **2** Wählen Sie einen Wegpunkt.
- **3** Wählen Sie ein Element aus, das Sie bearbeiten möchten, z. B. den Namen.
- **4** Geben Sie die neuen Informationen ein, und wählen Sie **Fertig**.

#### **Löschen von Wegpunkten**

- **1** Wählen Sie **Wegp.-Man.**.
- **2** Wählen Sie einen Wegpunkt.
- **3** Wählen Sie **MENU** > **Löschen**.

#### **Wegpunkt-Mittelung**

Du kannst eine Wegpunktposition genauer festlegen, um die Genauigkeit zu erhöhen. Bei der Mittelung wird vom Gerät anhand mehrerer Werte an derselben Position ein Mittelwert berechnet, um eine bessere Genauigkeit zu erreichen.

- **1** Wähle **Wegp.-Man.**.
- **2** Wähle einen Wegpunkt.
- **3** Wähle **MENU** > **Position mitteln**.
- **4** Gehe zur Wegpunktposition.
- **5** Wähle **Start**.
- **6** Folge den Anweisungen auf dem Display.
- **7** Wenn die Statusleiste für die Messwertgenauigkeit einen Status von 100 % erreicht hat, wähle **Speichern**.

Du erzielst die besten Ergebnisse, wenn du für den Wegpunkt vier bis acht Messungen vornimmst und zwischen den Messungen mindestens 90 Minuten wartest.

#### **Projizieren von Wegpunkten**

Sie können eine neue Position erstellen, indem Sie die Distanz und Peilung von einer markierten Position auf eine neue Position projizieren.

- **1** Wählen Sie **Wegp.-Man.**.
- **2** Wählen Sie einen Wegpunkt.
- **3** Wählen Sie **MENU** > **Wegpkt.-Projektion**.
- **4** Geben Sie die Peilung ein, und wählen Sie **Fertig**.
- **5** Wählen Sie eine Maßeinheit.
- **6** Geben Sie die Distanz ein, und wählen Sie **Fertig**.
- **7** Wählen Sie **Speichern**.

#### **Verschieben von Wegpunkten auf der Karte**

- **1** Wählen Sie **Wegp.-Man.**.
- **2** Wählen Sie einen Wegpunkt.
- **3** Wählen Sie **MENU** > **WP verschieben**.
- **4** Wählen Sie eine Position auf der Karte.
- **5** Wählen Sie **Verschieben**.

#### **Suchen von Positionen in der Nähe eines Wegpunkts 1** Wählen Sie **Wegp.-Man.**.

- <span id="page-9-0"></span>**2** Wählen Sie einen Wegpunkt.
- **3** Wählen Sie **MENU** > **Hier in der Nähe**.
- **4** Wählen Sie eine Kategorie.

In der Liste werden Positionen in der Nähe des ausgewählten Wegpunkts aufgeführt.

#### **Einrichten von Wegpunkt-Annäherungsalarmen**

Sie können einen Annäherungsalarm für einen Wegpunkt hinzufügen. Bei Annäherungsalarmen wird eine Warnung ausgegeben, wenn Sie sich in einem vorgegebenen Abstand zu einer bestimmten Position befinden.

- **1** Wählen Sie **Wegp.-Man.**.
- **2** Wählen Sie einen Wegpunkt.
- **3** Wählen Sie **MENU** > **Als Annäh.-WP**.
- **4** Geben Sie den Radius ein. Wenn Sie in einen Bereich mit einem Annäherungsalarm eintreten, gibt das Gerät einen Ton aus.

#### **Hinzufügen eines Wegpunkts zu einer Route**

- **1** Wählen Sie **Wegp.-Man.**.
- **2** Wählen Sie einen Wegpunkt.
- **3** Wählen Sie **MENU** > **Der Route hinzuf.**.
- **4** Wählen Sie eine Route.

#### **Neupositionieren eines Wegpunkts an der aktuellen Position**

Sie können die Position eines Wegpunkts ändern. Wenn Sie beispielsweise das Fahrzeug umparken, können Sie auf die aktuelle Position aktualisieren.

- **1** Wählen Sie **Wegp.-Man.**.
- **2** Wählen Sie einen Wegpunkt.
- **3** Wählen Sie **MENU** > **Hierher setzen**.

Die Wegpunktposition wird auf die aktuelle Position gesetzt.

# **Routen**

Eine Route setzt sich aus einer Reihe von Wegpunkten oder Positionen zusammen, die zum Endziel führen.

#### **Erstellen von Routen**

- **1** Wählen Sie **Routenplaner** > **Route erstellen** > **Ersten Punkt wählen**.
- **2** Wählen Sie eine Kategorie aus.
- **3** Wählen Sie den ersten Punkt der Route.
- **4** Wählen Sie **Verw.**.
- **5** Wählen Sie **Nächst. Punkt wählen**, um der Route weitere Punkte hinzuzufügen.
- **6** Wählen Sie **QUIT**, um die Route zu speichern.

#### **Navigieren einer gespeicherten Route**

- **1** Wählen Sie **FIND** > **Routen**.
- **2** Wählen Sie eine Route.
- **3** Wählen Sie **Los**.

#### *Anzeigen der aktiven Route*

- **1** Wählen Sie während der Navigation einer Route die Option **Aktive Route**.
- **2** Wählen Sie einen Punkt in der Route, zu dem Sie zusätzliche Details anzeigen möchten.

#### **Bearbeiten von Routen**

- **1** Wählen Sie **Routenplaner**.
- **2** Wählen Sie eine Route.
- **3** Wählen Sie **Route bearbeiten**.
- **4** Wählen Sie einen Punkt aus.
- **5** Wählen Sie eine Option:
	- Zeigen Sie den Punkt auf der Karte an, indem Sie **Überprüfen** wählen.
	- Ändern Sie die Reihenfolge der Punkte in der Route, indem Sie **Nach oben** oder **Nach unten** wählen.
	- Fügen Sie einen zusätzlichen Punkt auf der Route ein, indem Sie **Einfügen** wählen. Der zusätzliche Punkt wird vor dem Punkt eingefügt, den Sie gerade bearbeiten.
	- Entfernen Sie den Punkt aus der Route, indem Sie **Entfernen** wählen.
- **6** Wählen Sie **QUIT**, um die Route zu speichern.

#### **Anzeigen von Routen auf der Karte**

- **1** Wählen Sie **Routenplaner**.
- **2** Wählen Sie eine Route.
- **3** Wählen Sie **Karte**.

#### **Anzeigen des Höhenprofils einer Route**

- **1** Wählen Sie **Routenplaner**.
- **2** Wählen Sie eine Route.
- **3** Wählen Sie **Höhenprofil**.

#### **Bearbeiten des Namens einer Route**

- **1** Wählen Sie **Routenplaner**.
- **2** Wählen Sie eine Route.
- **3** Wählen Sie **Namen ändern**.
- **4** Geben Sie den neuen Namen ein.

#### **Umkehren von Routen**

Sie können die Start- und Endpunkte der Route vertauschen, um die Route in umgekehrter Richtung zu navigieren.

- **1** Wählen Sie **Routenplaner**.
- **2** Wählen Sie eine Route.
- **3** Wählen Sie **Route umkehren**.

#### **Löschen von Routen**

- **1** Wählen Sie **Routenplaner**.
- **2** Wählen Sie eine Route.
- **3** Wählen Sie **Route löschen**.

# **Aufzeichnungen**

Das Gerät zeichnet den Weg als Aktivität auf. Aktivitäten enthalten Informationen zu Punkten entlang des aufgezeichneten Wegs, u. a. zu Zeit, Position und Höhe der einzelnen Punkte.

#### **Aufzeichnungseinstellungen**

Wählen Sie **Einrichten** > **Aufzeichnung**.

- **Aufzeichnungsart**: Legt die Aufzeichnungsart fest. Wählen Sie Automatisch, um Punkte mit variabler Rate aufzuzeichnen und eine optimale Darstellung des Wegs zu erhalten. Sie können Punkte außerdem zu bestimmten Zeit- oder Distanzintervallen aufzeichnen.
- **Intervall**: Legt die Aufzeichnungsrate fest. Wenn Sie Punkte häufiger aufzeichnen, wird ein detaillierterer Weg erstellt, jedoch wird dadurch die Kapazität des Aufzeichnungsprotokolls schneller erreicht.
- **Auto Pause**: Richtet das Gerät so ein, dass die Aufzeichnung des Wegs automatisch angehalten wird, wenn Sie sich nicht fortbewegen.
- **Auto-Start**: Legt fest, dass nach dem Ende der vorherigen Aufzeichnung automatisch eine neue Aufzeichnung gestartet wird.

#### <span id="page-10-0"></span>**Erweiterte Einst.**: Ermöglicht es Ihnen, zusätzliche Aufzeichnungseinstellungen zu öffnen (*Erweiterte Aufzeichnungseinstellungen*, Seite 7).

#### *Erweiterte Aufzeichnungseinstellungen*

#### Wählen Sie **Einrichten** > **Aufzeichnung** > **Erweiterte Einst.**. **Ausgabeformat**

- **Ausgabeformat**: Richtet das Gerät so ein, dass die Aufzeichnung als FIT- oder GPX-/FIT-Datei gespeichert wird (*[Dateiformate](#page-20-0)*, Seite 17).
	- Bei Auswahl von FIT wird die Aktivität mit Fitnessinformationen aufgezeichnet, die für die Anwendung Garmin Connect™ vorgesehen sind und für die Navigation verwendet werden können.
	- Bei Auswahl von FIT und GPX wird die Aktivität sowohl als herkömmlicher Track zur Anzeige auf der Karte und zur Verwendung bei der Navigation aufgezeichnet als auch als Aktivität mit Fitnessinformationen.
- **Autom. GPX-Archiv.**: Legt eine Methode für die automatische Archivierung fest, um Aufzeichnungen zu organisieren. Aufzeichnungen werden automatisch gespeichert und gelöscht.
- **Reiseaufzeichnung**: Legt eine Option für die Reiseaufzeichnung fest.
- **Daten zurücksetzen**: Legt eine Option für das Zurücksetzen fest. Bei Auswahl von Aktivität und Reise werden die Aufzeichnungs- und Reisedaten zurückgesetzt, wenn Sie die aktive Aufzeichnung abschließen. Bei Auswahl von Auswahl werden Sie aufgefordert, die zurückzusetzenden Daten auszuwählen.

#### **Anzeigen der aktuellen Aktivität**

- **1** Wählen Sie **Aufz.steuerungen**.
- 2 Wählen Sie < bzw. , um eine Option anzuzeigen.
	- Wählen Sie | , um die aktuelle Aktivitätsaufzeichnung zu steuern.
	- Wählen Sie  $\bigcirc$ , um Datenfelder für die Aktivität anzuzeigen.
	- Wählen Sie 3, um die aktuelle Aktivität auf der Karte anzuzeigen.
	- Wählen Sie  $\mathbf{A}$ , um das Höhenprofil für die aktuelle Aktivität anzuzeigen.

#### **Navigieren mit TracBack®**

Sie können während der Aufzeichnung zurück zum Startpunkt der Aktivität navigieren. Dies bietet sich an, wenn Sie den Weg zurück zum Ausgangspunkt finden möchten.

- **1** Wählen Sie **Aufz.steuerungen**.
- **2** Wählen Sie ►, um zur Kartenregisterkarte zu wechseln.
- **3** Wählen Sie **TracBack**.

Auf der Karte wird die Route als magentafarbene Linie angezeigt. Auch Start- und Endpunkt werden angezeigt.

**4** Navigieren Sie mithilfe der Karte oder des Kompasses.

#### **Stoppen der aktuellen Aktivität**

- **1** Wählen Sie auf den Hauptseiten die Option **ENTER** > **Stopp**.
- **2** Wählen Sie eine Option:
	- Wählen Sie **Weiter**, um die Aufnahme fortzusetzen.
	- Wählen Sie , um die Aktivität zu speichern.
	- Wählen Sie 司, um die Aktivität zu löschen und den Reisecomputer zurückzusetzen.

#### **Navigieren gespeicherter Aktivitäten**

- **1** Wählen Sie **FIND** > **Aufgez. Akt.**.
- **2** Wählen Sie eine Aktivität aus.
- **3** Wählen Sie **Los**.

#### **Löschen gespeicherter Aktivitäten**

- **1** Wählen Sie **Aufgez. Akt.**.
- **2** Wählen Sie eine Aktivität aus.
- **3** Wählen Sie **MENU** > **Löschen**.

#### **Umkehren von Aktivitäten**

Sie können die Start- und Endpunkte der Aktivität vertauschen, um die Aktivität in umgekehrter Richtung zu navigieren.

- **1** Wählen Sie **Aufgez. Akt.**.
- **2** Wählen Sie eine Aktivität aus.
- **3** Wählen Sie **MENU** > **Aktivität umkehren**.

#### **Erstellen von Tracks aus gespeicherten Aktivitäten**

Sie können einen Track aus einer gespeicherten Aktivität erstellen. Dadurch können Sie den Track drahtlos an andere kompatible Garmin Geräte übertragen.

- **1** Wählen Sie **Aufgez. Akt.**.
- **2** Wählen Sie eine Aktivität aus.
- **3** Wählen Sie **MENU** > **Als Track speichern**.

# **Optionale Karten**

Sie können mit dem Gerät zusätzliche Karten verwenden, z. B. BirdsEye-Satellitenbilder, BlueChart® g2-Karten und City Navigator® Detailkarten. Detailkarten können zusätzliche Points of Interest umfassen, z. B. Restaurants oder Marineservices. Weitere Informationen finden Sie unter [http://buy.garmin.com.](http://buy.garmin.com) Sie können sich auch an einen Garmin Händler wenden.

#### **Erwerben weiterer Karten**

- **1** Rufen Sie unter [www.garmin.com](http://www.garmin.com) die Produktseite für Ihr Gerät auf.
- **2** Klicken Sie auf die Registerkarte **Karten**.
- **3** Folgen Sie den Anweisungen auf dem Bildschirm.

#### **Suchen von Adressen**

Sie können mit optionalen City Navigator-Karten nach Adressen suchen.

- **1** Wählen Sie **FIND** > **Adressen**.
- **2** Wählen Sie **Suchgebiet**, und geben Sie das Land, die Region oder die Stadt ein.
- **3** Wählen Sie **Nummer**, und geben Sie die Hausnummer ein.
- **4** Wählen Sie **Straßenname**, und geben Sie die Straße ein.

# **Online-Funktionen**

Online-Funktionen sind für die Geräte der GPSMAP 66 series verfügbar, wenn Sie das Gerät über die Bluetooth Technologie mit einem drahtlosen Netzwerk oder einem kompatiblen Smartphone verbinden. Für einige Funktionen muss die Garmin Connect Mobile App oder die Garmin Explore™ App auf dem Smartphone installiert sein. Weitere Informationen finden Sie unter [garmin.com/apps.](http://garmin.com/apps)

- **Telefonbenachrichtigungen**: Zeigt auf dem Gerät der GPSMAP 66 series Telefonbenachrichtigungen und Nachrichten an.
- **LiveTrack**: Ermöglicht es Freunden und Familie, deinen Aktivitäten in Echtzeit zu folgen. Sie können Freunde per Email oder über soziale Medien einladen, damit diese Ihre Livedaten auf einer Trackingseite von Garmin Connect anzeigen können.
- **GroupTrack**: Ermöglicht es Ihnen, mit LiveTrack direkt auf dem Display und in Echtzeit Ihre Freunde zu verfolgen.
- **Hochladen von Aktivitäten auf Garmin Connect**: Ihre Aktivität wird automatisch an Ihr Garmin Connect Konto gesendet, sobald Sie die Aufzeichnung abschließen.
- <span id="page-11-0"></span>**Connect IQ™**: Ermöglicht es Ihnen, die Gerätefunktionen um Widgets, Datenfelder und Apps zu erweitern.
- **Garmin Explore**: Die Garmin Explore App synchronisiert und teilt Wegpunkte, Tracks und Routen mit dem Gerät. Sie können außerdem Karten auf das Smartphone herunterladen, um offline darauf zuzugreifen.
- **Software-Updates**: Ermöglicht es Ihnen, die Gerätesoftware zu aktualisieren.
- **EPO-Downloads**: Ermöglicht es Ihnen, eine EPO-Datei (Extended Prediction Orbit) herunterzuladen, um schnell GPS-Satelliten zu erfassen und die Zeit für die anfängliche Erfassung eines GPS-Signals zu reduzieren.
- **Live-Geocache-Daten**: Bietet kostenpflichtige oder kostenlose Dienste zur Anzeige von Live-Geocache-Daten von [www.geocaching.com.](http://www.geocaching.com/)
- **Wetter**: Ermöglicht es Ihnen, aktuelle Wetterbedingungen und vorhersagen anzuzeigen. Außerdem können Sie Wetterradar auf der Karte anzeigen.
- **Bluetooth Sensoren**: Ermöglicht es Ihnen, mit Bluetooth kompatible Sensoren, z. B. einen Herzfrequenzsensor, zu verbinden.

# **Anforderungen für Online-Funktionen**

Für einige Funktionen sind ein Smartphone und eine bestimmte App auf dem Smartphone erforderlich.

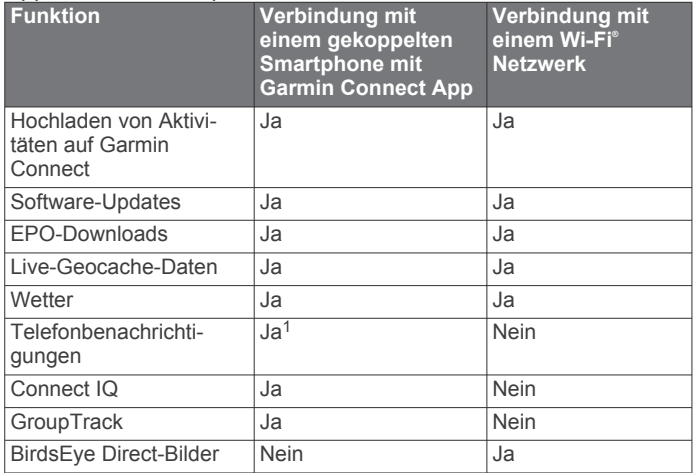

# **Koppeln eines Smartphones mit dem Gerät**

- **1** Achten Sie darauf, dass das kompatible Smartphone und das Gerät nicht weiter als 10 m (33 Fuß) voneinander entfernt sind.
- **2** Wählen Sie im Hauptmenü des Geräts die Option **Einrichten**  > **Bluetooth**.
- **3** Aktivieren Sie auf dem kompatiblen Smartphone die Bluetooth Technologie, und öffnen Sie Garmin Connect oder Garmin Explore.
- **4** Folgen Sie den Anweisungen in Garmin Connect oder Garmin Explore, um das Gerät zu koppeln.

# **Telefonbenachrichtigungen**

Zum Empfang von Telefonbenachrichtigungen muss ein kompatibles Smartphone mit dem GPSMAP 66 gekoppelt sein. Wenn das Telefon Nachrichten empfängt, werden Benachrichtigungen an Ihr Gerät gesendet.

#### **Anzeigen von Telefonbenachrichtigungen**

Zum Anzeigen von Benachrichtigungen müssen Sie das Gerät mit Ihrem kompatiblen Smartphone koppeln.

**1** Wählen Sie > **Benachrichtigungen**.

**2** Wählen Sie eine Benachrichtigung.

#### **Ausblenden von Benachrichtigungen**

Standardmäßig werden Benachrichtigungen bei ihrem Eingang auf dem Display des Geräts angezeigt. Benachrichtigungen lassen sich ausblenden, sodass sie nicht angezeigt werden.

Wählen Sie **Einrichten** > **Bluetooth** > **Benachrichtigungen**  > **Ausblenden**.

#### **Verwalten von Benachrichtigungen**

Sie können Benachrichtigungen, die auf dem GPSMAP 66 Gerät angezeigt werden, über Ihr kompatibles Smartphone verwalten.

Wählen Sie eine Option:

- Verwenden Sie bei einem Apple® Smartphone die Benachrichtigungseinstellungen des Smartphones, um die Elemente auszuwählen, die auf dem Gerät angezeigt werden sollen.
- Wählen Sie bei einem Android Smartphone in der Garmin Connect Mobile App die Option **Einstellungen** > **Smart Notifications**.

# **Herstellen einer Verbindung mit einem drahtlosen Netzwerk**

- **1** Wählen Sie **Einrichten** > **WLAN**.
- **2** Wählen Sie bei Bedarf den Umschalter, um die Wi‑Fi Technologie zu aktivieren.
- **3** Wählen Sie **Netzwerk hinzufügen**.
- **4** Wählen Sie ein drahtloses Netzwerk aus der Liste aus, und geben Sie bei Bedarf das Kennwort ein.

Die Netzwerkinformationen werden gespeichert. Wenn Sie an diesen Ort zurückkehren, stellt das Gerät automatisch eine Verbindung her.

# **Connect IQ Funktionen**

Sie können dem Gerät Connect IQ Funktionen von Garmin und anderen Anbietern hinzufügen. Dazu wird die Connect IQ Mobile App verwendet. Sie können das Gerät mit Datenfeldern, Widgets und Apps anpassen.

- **Datenfelder**: Laden Sie neue Datenfelder herunter, die Sensoren, Aktivitäten und Protokolldaten in neuen Formen darstellen. Sie können integrierten Funktionen und Seiten Connect IQ Datenfelder hinzufügen.
- **Widgets**: Rufen Sie auf einen Blick Informationen wie Sensordaten und Benachrichtigungen ab.
- **Apps**: Fügen Sie dem Gerät interaktive Funktionen wie neue Outdoor- und Fitness-Aktivitätstypen hinzu.

#### **Herunterladen von Connect IQ Funktionen**

Zum Herunterladen von Funktionen über die Connect IQ Mobile App müssen Sie das GPSMAP 66 Gerät mit dem Smartphone koppeln.

- **1** Installieren Sie über den App-Shop des Smartphones die Connect IQ Mobile App, und öffnen Sie sie.
- **2** Wählen Sie bei Bedarf das Gerät aus.
- **3** Wählen Sie eine Connect IQ Funktion.
- **4** Folgen Sie den Anweisungen auf dem Display.

#### **Herunterladen von Connect IQ Funktionen über den Computer**

- **1** Schließen Sie das Gerät mit einem USB-Kabel an den Computer an.
- **2** Rufen Sie [apps.garmin.com](http://apps.garmin.com) auf, und melden Sie sich an.
- **3** Wählen Sie eine Connect IQ Funktion, und laden Sie sie herunter.
- **4** Folgen Sie den Anweisungen auf dem Bildschirm.

 $1$  Das Gerät erhält Telefonbenachrichtigungen direkt von einem gekoppelten iOS® Telefon bzw. bei einem Android™ Telefon über die Garmin Connect App.

# <span id="page-12-0"></span>**Anzeigen von Connect IQ Widgets**

1 Wählen Sie  $($ <sup>b</sup>.

2 Wählen Sie **s** bzw. , um die Widgets zu durchblättern.

# **Garmin Explore**

Mit der Garmin Explore Website und der mobilen App können Sie Routen planen und Cloud-Speicher für Wegpunkte, Routen und Tracks verwenden. Die Website und die App bieten sowohl online als auch offline erweiterte Planungsoptionen, sodass Sie Daten mit Ihrem kompatiblen Garmin Gerät teilen und synchronisieren können. Verwenden Sie die mobile App, um Karten für den Offline-Zugriff herunterzuladen und dann überall zu navigieren, ohne Mobilfunk zu nutzen.

Laden Sie die Garmin Explore App im App-Shop des Smartphones oder unter [explore.garmin.com](http://explore.garmin.com) herunter.

# **Teilnehmen an einer GroupTrack Sitzung**

Damit Sie an einer GroupTrack Sitzung teilnehmen können, benötigen Sie ein Garmin Connect Konto, ein kompatibles Smartphone und die Garmin Connect Mobile App.

- **1** Gehen Sie nach draußen, und schalten Sie das Gerät ein.
- **2** Koppeln Sie das Smartphone mit dem Gerät (*[Koppeln eines](#page-11-0) [Smartphones mit dem Gerät](#page-11-0)*, Seite 8).
- **3** Wählen Sie in den Einstellungen der Garmin Connect Mobile App die Option **LiveTrack** > **GroupTrack**.
- **4** Wenn Sie mehrere kompatible Geräte haben, müssen Sie ein Gerät für die GroupTrack Sitzung auswählen.
- **5** Wählen Sie **Sichtbar für** > **Alle Freunde**.
- **6** Wählen Sie **LiveTrack starten**.
- **7** Starten Sie auf dem Gerät eine Aktivität.

#### **Tipps für GroupTrack Sitzungen**

Die GroupTrack Funktion ermöglicht es Ihnen, andere Freunde in Ihrer Gruppe mit LiveTrack direkt auf dem Display zu verfolgen. Alle Mitglieder der Gruppe müssen in Ihrem Garmin Connect Konto zu Ihren Freunden gehören.

- Starten Sie im Freien eine Aktivität mit GPS.
- Koppeln Sie das GPSMAP 66 Gerät über Bluetooth mit dem Smartphone.
- Wählen Sie in der Garmin Connect Mobile App im Einstellungsmenü die Option **Verbindungen**, um die Liste der Freunde für die GroupTrack Sitzung zu aktualisieren.
- Stellen Sie sicher, dass Ihre Freunde ihre jeweiligen Smartphones ebenfalls koppeln und eine LiveTrack Sitzung in der Garmin Connect Mobile App starten.
- Vergewissern Sie sich, dass sich alle Freunde in Reichweite befinden (40 Kilometer bzw. 25 Meilen).
- Rufen Sie während einer GroupTrack Sitzung die Karte auf, um Ihre Freunde anzuzeigen.

# **Hauptmenüextras**

Wählen Sie zweimal die Taste **MENU**.

- **Aufz.steuerungen**: Ermöglicht es Ihnen, Details zur aktuellen Aktivität anzuzeigen und die aktuelle Aktivitätsaufzeichnung zu steuern (*[Anzeigen der aktuellen Aktivität](#page-10-0)*, Seite 7).
- **Benachrichtigungen**: Weist Sie entsprechend den Benachrichtigungseinstellungen des Smartphones auf eingehende Anrufe, SMS-Nachrichten, Updates von sozialen Netzwerken und mehr hin (*[Telefonbenachrichtigungen](#page-11-0)*, [Seite 8](#page-11-0)).
- **Wetter**: Zeigt die aktuelle Temperatur, die Temperaturvorhersage, die Wettervorhersage, das Wetterradar, Informationen zur Wolkendecke und die Windbedingungen an.
- **Wegp.-Man.**: Zeigt alle auf dem Gerät gespeicherten Wegpunkte an (*[Wegpunkte](#page-8-0)*, Seite 5).
- **Connect IQ**: Zeigt eine Liste der installierten Connect IQ Apps an (*[Connect IQ Funktionen](#page-11-0)*, Seite 8).
- **BirdsEye Direct**: Ermöglicht es Ihnen, BirdsEye Satellite Imagery auf das Gerät herunterzuladen (*[BirdsEye Bilder](#page-13-0)*, [Seite 10\)](#page-13-0).
- **Geocaching**: Zeigt eine Liste heruntergeladener Geocaches an (*[Geocaches](#page-13-0)*, Seite 10).
- **Aufgez. Akt.**: Zeigt die aktuelle Aktivität und eine Liste aufgezeichneter Aktivitäten an (*[Aufzeichnungen](#page-9-0)*, Seite 6).

**Aktive Route**: Zeigt die aktive Route und die nächsten Wegpunkte an (*Routen*[, Seite 6](#page-9-0)).

**Routenplaner**: Zeigt eine Liste gespeicherter Routen an, und ermöglicht es Ihnen, neue Routen zu erstellen (*[Erstellen von](#page-9-0)  Routen*[, Seite 6\)](#page-9-0).

- **Gespeicherte Tracks**: Zeigt eine Liste gespeicherter Tracks an (*[Erstellen von Tracks aus gespeicherten Aktivitäten](#page-10-0)*, Seite 7).
- **Peilen und los**: Ermöglicht es Ihnen, mit dem Gerät auf ein Objekt in der Ferne zu zeigen und dieses Objekt bei der Navigation als Referenzpunkt zu verwenden (*[Navigieren mit](#page-6-0)  [der Funktion "Peilen und los"](#page-6-0)*, Seite 3).
- **Annäherungsalarme**: Ermöglicht es Ihnen, Alarme einzurichten, die ausgegeben werden, wenn Sie sich in Reichweite bestimmter Positionen befinden (*[Einrichten von](#page-14-0)  [Annäherungsalarmen](#page-14-0)*, Seite 11).

**Drahtl. Übertr.**: Ermöglicht es Ihnen, Dateien drahtlos auf ein anderes kompatibles Gerät zu übertragen (*[Drahtloses](#page-15-0) [Senden und Empfangen von Daten](#page-15-0)*, Seite 12).

**Profiländerung**: Ermöglicht es Ihnen, das Geräteprofil zu ändern, um die Einstellungen und Datenfelder für eine bestimmte Aktivität oder Reise anzupassen (*[Auswählen](#page-15-0)  [eines Profils](#page-15-0)*, Seite 12).

**Flächenberechnung**: Ermöglicht es Ihnen, die Größe einer Fläche zu berechnen (*[Berechnen der Größe von Flächen](#page-15-0)*, [Seite 12\)](#page-15-0).

**Kalender**: Zeigt einen Kalender an.

- **Jagen und Angeln**: Zeigt eine Vorhersage für die besten Tage und Tageszeiten zum Jagen und Angeln an der aktuellen Position an.
- **Sonne und Mond**: Zeigt basierend auf Ihrer GPS-Position Zeiten für Sonnenaufgang und Sonnenuntergang an sowie die Mondphase.

**Bildbetrachter**: Zeigt gespeicherte Fotos an.

**Wegpunkt-Mittelung**: Ermöglicht es Ihnen, eine Wegpunktposition spezifischer festzulegen, um die Genauigkeit zu erhöhen (*[Wegpunkt-Mittelung](#page-8-0)*, Seite 5).

**Rechner**: Zeigt einen Rechner an.

- **Wecker**: Richtet einen akustischen Alarm ein. Wenn Sie das Gerät derzeit nicht verwenden, können Sie es so einrichten, dass es zu einer bestimmten Zeit eingeschaltet wird.
- **VIRB-Fernbedienung**: Bietet Bedienelemente für die Kamera, wenn ein VIRB® Gerät mit dem Gerät der GPSMAP 66 series gekoppelt ist (*[Verwenden der VIRB Fernbedienung](#page-15-0)*, [Seite 12\)](#page-15-0).
- **Stoppuhr**: Ermöglicht es Ihnen, einen Timer zu verwenden, eine Runde zu markieren und Rundenzeiten zu messen.
- **Taschenlampe**: Schaltet die Taschenlampe ein (*[Verwenden der](#page-15-0)  [Taschenlampe](#page-15-0)*, Seite 12).
- **XERO-Positionen**: Zeigt Laserpositionsinformationen an, wenn ein Xero™ Bogenvisier mit dem Gerät der GPSMAP 66 series gekoppelt ist.
- **inReach-Fernbed.**: Ermöglicht es Ihnen, Nachrichten über Ihr gekoppeltes inReach® Gerät zu senden (*[Verwenden der](#page-15-0)  [inReach Fernbedienung](#page-15-0)*, Seite 12).

<span id="page-13-0"></span>**Satellit**: Zeigt die aktuellen GPS-Satelliteninformationen an (*[Satellitenseite](#page-15-0)*, Seite 12).

# **BirdsEye Bilder**

BirdsEye Bilder bieten herunterladbare, hochauflösende Kartenbilder, u. a. detaillierte Satellitenbilder und topografische Rasterkarten. Sie können BirdsEye Bilder direkt auf Ihr kompatibles Garmin Gerät herunterladen.

# **Herunterladen von BirdsEye Bildern**

Zum direkten Herunterladen von BirdsEye Bildern auf das Gerät müssen Sie eine Verbindung mit einem drahtlosen Netzwerk herstellen (*[Herstellen einer Verbindung mit einem drahtlosen](#page-11-0) [Netzwerk](#page-11-0)*, Seite 8).

#### **1** Wählen Sie **BirdsEye Direct** > **Bilder herunterladen**.

- **2** Wählen Sie eine Option:
	- Wählen Sie **Standort** und anschließend eine Kategorie, um BirdsEye Bilddateien für eine bestimmte Position oder ein bestimmtes Gebiet herunterzuladen.

**HINWEIS:** Für die Position wird standardmäßig die aktuelle Position verwendet.

- Wählen Sie **Name**, um den Namen der heruntergeladenen Bilddateien zu bearbeiten.
- Wählen Sie **Detailgrad**, um eine Option für die Bildqualität auszuwählen.
- Wählen Sie **Radius**, und geben Sie eine Distanz von der ausgewählten Position ein, um die Größe des Gebiets zu definieren, das in den heruntergeladenen Bilddateien angezeigt werden soll.

Für die Auswahl der Bildqualität und des Radius wird eine geschätzte Dateigröße angezeigt. Sie sollten sich vergewissern, dass das Gerät über ausreichend freien Speicherplatz für die Bilddatei verfügt.

**3** Wählen Sie **Herunterladen**.

# **Geocaches**

Geocaching ist eine Schatzsuche, bei der Teilnehmer mithilfe von Hinweisen und GPS-Koordinaten versteckte Caches suchen oder Caches verstecken.

# **Registrieren des Geräts bei Geocaching.com**

Sie können das Gerät unter [www.geocaching.com](http://www.geocaching.com/) registrieren, um nach einer Liste von Geocaches in der Nähe zu suchen oder Livedaten nach Millionen von Geocaches zu durchsuchen.

- **1** Stellen Sie eine Verbindung mit einem drahtlosen Netzwerk (*[Herstellen einer Verbindung mit einem drahtlosen Netzwerk](#page-11-0)*, [Seite 8](#page-11-0)) oder mit der Garmin Connect Mobile App her (*[Koppeln eines Smartphones mit dem Gerät](#page-11-0)*, Seite 8).
- **2** Wählen Sie **Einrichten** > **Geocaching** > **Gerät registrieren**. Ein Aktivierungscode wird angezeigt.
- **3** Folgen Sie den Anweisungen auf dem Display.
- **4** Wählen Sie **Registrierung best.**.

#### *Herstellen einer Verbindung mit Geocaching.com*

Nachdem Sie sich registriert haben, können Sie auf dem Gerät Geocaches von [www.geocaching.com](http://www.geocaching.com/) anzeigen, wenn eine drahtlose Verbindung besteht.

- Stellen Sie eine Verbindung mit der Garmin Connect Mobile App her.
- Stellen Sie eine Verbindung mit einem Wi‑Fi Netzwerk her.

#### **Herunterladen von Geocaches über den Computer**

Sie können Geocaches mit einem Computer manuell auf das Gerät übertragen (*[Übertragen von Dateien auf das Gerät](#page-20-0)*, [Seite 17](#page-20-0)). Sie können die Geocache-Dateien in einer GPX-Datei speichern und sie in den GPX-Ordner auf dem Gerät importieren. Als Premium-Mitglied von geocaching.com können Sie die Pocket-Query-Funktion verwenden, um eine große Gruppe von Geocaches als einzelne GPX-Datei auf das Gerät zu übertragen.

- **1** Schließen Sie das Gerät mit einem USB-Kabel an den Computer an.
- **2** Rufen Sie die Website [www.geocaching.com](http://www.geocaching.com/) auf.
- **3** Erstellen Sie bei Bedarf ein Konto.
- **4** Melden Sie sich an.
- **5** Folgen Sie den Anweisungen bei geocaching.com, um nach Geocaches zu suchen und sie auf das Gerät herunterzuladen.

#### **Suchen nach Geocaches**

Sie können die auf dem Gerät geladenen Geocaches durchsuchen. Wenn eine Verbindung mit geocaching.com besteht, können Sie Live-Geocache-Daten durchsuchen und Geocaches herunterladen.

**HINWEIS:** Sie können detaillierte Informationen für eine begrenzte Anzahl von Geocaches pro Tag herunterladen. Zum Herunterladen weiterer Daten können Sie ein Premium-Abonnement erwerben. Weitere Informationen finden Sie unter [www.geocaching.com](http://www.geocaching.com/).

- **1** Wählen Sie **Geocaching**.
- **2** Wählen Sie > **MENU**.
- **3** Wählen Sie eine Option:
	- Wählen Sie **Suchbegriff eingeben**, und geben Sie einen Suchbegriff ein, um die auf dem Gerät geladenen Geocaches nach Name zu durchsuchen.
	- Wählen Sie **Suche bei**, und wählen Sie eine Position aus, um nach Geocaches in der Nähe oder in der Nähe einer anderen Position zu suchen.

Wenn eine Verbindung mit geocaching.com besteht, enthalten die Suchergebnisse Live-Geocache-Daten, die von einem **GC Live-Download** stammen.

• Wählen Sie **GC Live-Download**, um nach Code nach Live-Geocaches zu suchen.

Mit dieser Funktion können Sie einen spezifischen Geocache von geocaching.com herunterladen, wenn Sie den Geocache-Code kennen.

- **4** Wählen Sie **MENU** > **Filtern**, um die Suchergebnisse zu filtern (optional).
- **5** Wählen Sie > **Geocaches herunterl.**, um auf der Karte nach Geocaches in der Nähe zu suchen und sie herunterzuladen (optional).
- **6** Wählen Sie einen Geocache aus.

Die Geocache-Details werden angezeigt. Wenn Sie einen Live-Geocache ausgewählt haben und eine Verbindung besteht, lädt das Gerät bei Bedarf die vollständigen Geocache-Details in den internen Speicher herunter.

#### **Filtern der Geocache-Liste**

Sie können die Geocache-Liste basierend auf bestimmten Kriterien filtern, z. B. dem Schwierigkeitsgrad.

- **1** Wählen Sie **Geocaching** > **MENU** > **Filtern**.
- **2** Wählen Sie mindestens eine Option, nach der Sie filtern möchten:
	- Wählen Sie **Typ**, um nach einer Geocache-Kategorie zu filtern, z. B. Rätsel oder Event.
	- Wählen Sie **Cache-Größe**, um nach den Abmessungen des Geocache-Containers zu filtern.
	- Wählen Sie **Status**, um nach Geocaches mit dem Status **Unversucht**, **Nicht gefunden** oder **Gefunden** zu filtern.
	- Wählen Sie einen Schwierigkeitsgrad von 1 bis 5, um nach dem Schwierigkeitsgrad für das Finden des

Geocaches oder dem Schwierigkeitsgrad des Geländes zu filtern.

<span id="page-14-0"></span>**3** Wählen Sie **QUIT**, um die gefilterte Geocache-Liste anzuzeigen.

#### *Speichern von benutzerdefinierten Geocache-Filtern*

Sie können basierend auf bestimmten Kriterien benutzerdefinierte Filter für Geocaches erstellen und speichern.

- **1** Wählen Sie **Einrichten** > **Geocaching** > **Filtereinstellungen**  > **Filter erstellen**.
- **2** Wählen Sie Elemente zum Filtern aus.
- **3** Wählen Sie **QUIT**.

Standardmäßig wird der neue Filter automatisch mit dem Namen Filtern, gefolgt von einer Zahl gespeichert. Beispielsweise Filtern 2. Sie können den Geocache-Filter bearbeiten, um den Namen zu ändern (*Bearbeiten von benutzerdefinierten Geocache-Filtern*, Seite 11).

#### *Bearbeiten von benutzerdefinierten Geocache-Filtern*

- **1** Wählen Sie **Einrichten** > **Geocaching** > **Filtereinstellungen**.
- **2** Wählen Sie einen Filter.
- **3** Wählen Sie ein Element zum Bearbeiten aus.

#### **Anzeigen von Geocache-Details**

- **1** Wählen Sie **Geocaching**.
- **2** Wählen Sie einen Geocache aus.
- **3** Wählen Sie **MENU** > **Punkt anzeigen**. Die Geocache-Beschreibung und -Logs werden angezeigt.

#### **Navigieren zu Geocaches**

- **1** Wählen Sie **Geocaching**.
- **2** Wählen Sie einen Geocache aus.
- **3** Wählen Sie **Los**.

#### *Verwenden von Tipps und Hinweisen zum Finden von Geocaches*

Verwenden Sie Tipps oder Hinweise, z. B. eine Beschreibung oder Koordinaten, um Unterstützung beim Finden eines Geocaches zu erhalten.

- **1** Wählen Sie beim Navigieren zu einem Geocache den Geocache-Namen.
- **2** Wählen Sie eine Option:
	- Wählen Sie **Beschreibung**, um Details zum Geocache anzuzeigen.
	- Wählen Sie **Tipp**, um einen Hinweis zur Geocache-Position zu erhalten.
	- Wählen Sie **Koordinaten**, um die Breiten- und Längengrade für einen Geocache anzuzeigen.
	- Wählen Sie **Loggen**, um Feedback über den Geocache von Personen zu erhalten, die den Cache bereits gesucht haben.
	- Wählen Sie **chirp™**, um die chirp™ Suche zu aktivieren.

#### **Loggen von Geocaches**

Wenn du versucht hast, einen Geocache zu finden, kannst du die Ergebnisse aufzeichnen. Sie können einige Geocaches unter [www.geocaching.com](http://www.geocaching.com/) überprüfen.

- **1** Wählen Sie **Geocaching** > **Loggen**.
- **2** Wählen Sie **Gefunden**, **Nicht gefunden**, **Reparatur erforderlich** oder **Unversucht**.
- **3** Wählen Sie eine Option:
	- Beenden Sie das Loggen, indem Sie **Fertig** wählen.
	- Beginnen Sie mit der Navigation zu einem Geocache in Ihrer unmittelbaren Nähe, indem Sie **Nächste suchen**  wählen.

• Geben Sie einen Kommentar zur Suche nach dem Cache oder zum Cache ein, indem Sie **Kommentar bearbeiten**  wählen, einen Kommentar eingeben und am Ende **Fertig**  wählen.

Wenn Sie bei [www.geocaching.com](http://www.geocaching.com/) angemeldet sind, wird das Log automatisch in Ihr Konto bei [www.geocaching.com](http://www.geocaching.com/)  hochgeladen.

#### **chirp**

Ein chirp ist ein kleines Garmin Zubehör, das programmiert und in einem Geocache platziert wird. Sie können mithilfe des Geräts einen chirp in einem Geocache finden. Weitere Informationen zum chirp finden Sie im *chirp Benutzerhandbuch*  unter [www.garmin.com.](http://www.garmin.com)

#### *Aktivieren der chirp Suche*

- **1** Wählen Sie **Einrichten** > **Geocaching**.
- **2** Wählen Sie **chirp™-Suche** > **Ein**.

#### *Suchen von Geocaches mit einem chirp*

**1** Achten Sie darauf, dass die chirp Suche aktiviert ist. Navigieren Sie dann zu einem Geocache.

Wenn der Geocache mit einem chirp nur noch ca. 10 m (33 Fuß) von Ihnen entfernt ist, werden Informationen zum chirp angezeigt.

- **2** Wählen Sie **Details einblenden**.
- **3** Wählen Sie bei Bedarf die Option **Los**, um zum nächsten Abschnitt des Geocaches zu navigieren.

#### **Entfernen von Live-Geocache-Daten vom Gerät**

Sie können Live-Geocache-Daten entfernen, damit nur Geocaches angezeigt werden, die manuell über einen Computer auf das Gerät übertragen wurden.

#### Wählen Sie **Einrichten** > **Geocaching** > **Geocaching Live** > **Live-Daten entfernen**.

Live-Geocache-Daten werden vom Gerät entfernt und nicht mehr in der Geocache-Liste angezeigt.

#### **Entfernen der Geräteregistrierung von Geocaching.com**

Wenn Sie die Besitzrechte an Ihrem Gerät übertragen, können Sie die Geräteregistrierung von der Geocaching-Website entfernen.

Wählen Sie **Einrichten** > **Geocaching** > **Geocaching Live** > **Geräteregistrierung aufheben**.

# **Einrichten von Annäherungsalarmen**

Bei Annäherungsalarmen wird eine Warnung ausgegeben, wenn Sie sich in einem vorgegebenen Abstand zu einer bestimmten Position befinden.

- **1** Wählen Sie **Annäherungsalarme** > **Alarm erstellen**.
- **2** Wählen Sie eine Kategorie.
- **3** Wählen Sie einen Favoriten.
- **4** Wählen Sie **Verw.**.
- **5** Geben Sie einen Radius ein.

Wenn Sie in einen Bereich mit einem Annäherungsalarm eintreten, gibt das Gerät einen Ton aus.

# **Bearbeiten oder Löschen von Annäherungsalarmen**

- **1** Wählen Sie **Annäherungsalarme**.
- **2** Wählen Sie einen Alarm.
- **3** Wählen Sie eine Option:
	- Wählen Sie **Radius ändern**, um den Radius zu bearbeiten.
	- Wählen Sie **Karte**, um den Alarm auf einer Karte anzuzeigen.
	- Wählen Sie **Löschen**, um den Alarm zu löschen.

# <span id="page-15-0"></span>**Drahtloses Senden und Empfangen von Daten**

Zum drahtlosen Übertragen von Daten müssen Sie sich in einem Abstand von maximal 3 m (10 Fuß) zu einem kompatiblen Gerät befinden.

Wenn das Gerät über Bluetooth oder die drahtlose ANT+® Technologie mit einem anderen kompatiblen Gerät gekoppelt ist, kann es Daten senden und empfangen. Sie können Wegpunkte, Geocaches, Routen und Tracks weitergeben.

- **1** Wählen Sie **Drahtl. Übertr.**.
- **2** Wählen Sie eine Option:
	- Wählen Sie **Senden** und dann einen Datentyp.
	- Wählen Sie **Empfangen**, um Daten von einem anderen Gerät zu empfangen. Das andere kompatible Gerät muss versuchen, Daten zu senden.
- **3** Folgen Sie den Anweisungen auf dem Display.

# **Auswählen eines Profils**

Wenn Sie zu einer anderen Aktivität wechseln, können Sie die Einstellungen des Geräts ändern, indem Sie das Profil ändern.

- **1** Wählen Sie **Profiländerung**.
- **2** Wählen Sie ein Profil.

# **Berechnen der Größe von Flächen**

- **1** Wählen Sie **Flächenberechnung** > **Start**.
- **2** Gehen Sie den Umfang des zu berechnenden Bereichs ab.
- **3** Wählen Sie abschließend die Option **Berechnen**.

# **Verwenden der VIRB Fernbedienung**

Zum Verwenden der VIRB Fernbedienung müssen Sie auf der VIRB Kamera die Fernbedienungseinstellung aktivieren. Weitere Informationen sind im *VIRB Serie – Benutzerhandbuch* zu finden.

Mit der VIRB Fernbedienung können Sie die VIRB Action-Kamera von Weitem bedienen.

- **1** Schalten Sie die VIRB Kamera ein.
- **2** Wählen Sie auf dem Gerät der GPSMAP 66 series die Option **VIRB-Fernbedienung**.
- **3** Warten Sie, während das Gerät eine Verbindung mit der VIRB Kamera herstellt.
- **4** Wählen Sie eine Option:
	- Wählen Sie . um Video aufzuzeichnen.
	- Wählen Sie **O**, um ein Foto aufzunehmen.

# **Verwenden der Taschenlampe**

**HINWEIS:** Die Verwendung der Taschenlampe kann die Akku-Betriebszeit verringern. Sie können die Helligkeit oder die Blinkfrequenz reduzieren, um die Batterie-Laufzeit zu verlängern.

- **1** Wählen Sie **Taschenlampe** > **ENTER**.
- **2** Verwenden Sie bei Bedarf den Schieberegler für die Helligkeit, um die Helligkeit anzupassen.
- **3** Wählen Sie bei Bedarf einen anderen Blinktyp.

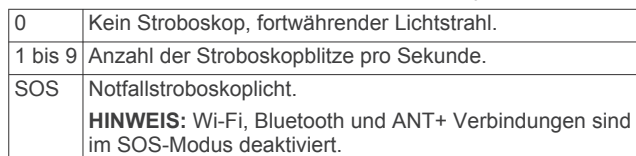

# **Verwenden der inReach Fernbedienung**

Mit der inReach Fernbedienung können Sie das inReach Gerät über Ihr Gerät der GPSMAP 66 series bedienen.

- **1** Schalten Sie das inReach Gerät ein.
- **2** Wählen Sie auf dem Gerät der GPSMAP 66 series die Option **inReach-Fernbed.**.
- **3** Wählen Sie bei Bedarf die Option **Neues inReach kop.**.
- **4** Warten Sie, bis das Gerät der GPSMAP 66 series eine Verbindung mit dem inReach Gerät herstellt.
- **5** Wählen Sie eine Option:
	- Wählen Sie **Vorlage senden**, und wählen Sie eine Nachricht aus der Liste, um eine Nachrichtenvorlage zu senden.
	- Wählen Sie **Neue Nachricht**, anschließend die Kontakte für die Nachricht, und geben Sie den Nachrichtentext ein bzw. wählen Sie eine Sofortnachrichtenoption, um eine SMS-Nachricht zu senden.
	- Durchblättern Sie mit den Pfeiltasten die Registerkarten, und wählen Sie **SOS** > **Ja**, um eine SOS-Nachricht zu senden.

**HINWEIS:** Sie sollten die SOS-Funktion ausschließlich in einer echten Notfallsituation verwenden.

• Durchblättern Sie mit den Pfeiltasten die Registerkarten, und wählen Sie  $\Diamond$ , um den Timer und die zurückgelegte Strecke anzuzeigen.

# **Satellitenseite**

Auf der Satellitenseite werden aktuelle Position, GPS-Genauigkeit, Satellitenpositionen und Satellitensignalstärke angezeigt.

Wählen Sie < oder >, um zusätzliche Satellitenkonstellationen anzuzeigen, beispielsweise wenn das Satellitensystem GPS + GLONASS oder GPS + GALILEO aktiviert ist.

#### **GPS-Satelliteneinstellungen**

Wählen Sie **Satellit** > **MENU**.

**HINWEIS:** Einige Einstellungen sind nur verfügbar, wenn die Option Ohne GPS verwenden aktiviert ist.

- **Ohne GPS verwenden**: Ermöglicht Ihnen, das GPS zu deaktivieren.
- **Mit GPS verwenden**: Ermöglicht Ihnen, das GPS zu aktivieren.
- **In Bewegungsrichtung**: Zeigt an, ob Satelliten mit Ringen genordet zum oberen Bildschirmrand dargestellt werden oder ob der aktuelle Track nach oben zeigt.
- **Einfarbig**: Ermöglicht Ihnen auszuwählen, ob die Satellitenseite mehrfarbig oder einfarbig angezeigt wird.
- **Pos. auf Karte festl.**: Ermöglicht Ihnen, Ihre aktuelle Position auf der Karte zu markieren. Sie können diese Position verwenden, um Routen zu erstellen oder um nach gespeicherten Positionen zu suchen.
- **AutoLocate-Position**: Berechnet Ihre GPS-Position mit der Garmin AutoLocate® Funktion.

**Satelliteneinstellungen**: Legt die Optionen für das Satellitensystem fest (*[Satelliteneinstellungen](#page-16-0)*, Seite 13).

# **Anpassen des Geräts**

# **Anpassen der Datenfelder**

Sie können die auf jeder Hauptseite angezeigten Datenfelder anpassen.

- **1** Öffnen Sie die Seite, deren Datenfelder Sie ändern möchten.
- **2** Wählen Sie **MENU**.
- **3** Wählen Sie **Datenfelder ändern**.
- **4** Wählen Sie das neue Datenfeld.
- **5** Folgen Sie den Anweisungen auf dem Bildschirm.

# <span id="page-16-0"></span>**Einrichtungsmenü**

Wählen Sie zweimal die Taste **MENU** und anschließend **Einrichten**.

- **System**: Ermöglicht es Ihnen, Systemeinstellungen anzupassen (*Systemeinstellungen*, Seite 13).
- **Anzeige**: Passt die Beleuchtungs- und Displayeinstellungen an (*Anzeigeeinstellungen*, Seite 13).
- **Bluetooth**: Koppelt das Gerät mit einem Smartphone und ermöglicht es Ihnen, die Bluetooth Einstellungen anzupassen (*[Bluetooth Einstellungen](#page-17-0)*, Seite 14).
- **WLAN**: Ermöglicht es Ihnen, eine Verbindung mit einem drahtlosen Netzwerk herzustellen (*Wi*‑*[Fi Einstellungen](#page-17-0)*, [Seite 14](#page-17-0)).
- **Karte**: Richtet die Kartendarstellung ein (*[Karteneinstellungen](#page-6-0)*, [Seite 3](#page-6-0)).
- **Aufzeichnung**: Ermöglicht es Ihnen, Einstellungen für die Aktivitätsaufzeichnung anzupassen (*[Aufzeichnungseinstellungen](#page-9-0)*, Seite 6).
- **Routing**: Ermöglicht es Ihnen anzupassen, wie das Gerät Routen für jede Aktivität berechnet (*[Routingeinstellungen](#page-17-0)*, [Seite 14](#page-17-0)).
- **Expeditionsmodus**: Ermöglicht es Ihnen, Einstellungen zum Aktivieren des Expeditionsmodus anzupassen (*[Aktivieren](#page-4-0)  [des Expeditionsmodus](#page-4-0)*, Seite 1).
- **Töne**: Richtet die Töne des Geräts ein, beispielsweise Tastentöne und Alarme (*[Einrichten der Töne des Geräts](#page-17-0)*, [Seite 14](#page-17-0)).
- **Fahrt**: Ermöglicht es Ihnen, Einstellungen für die Kompassrichtung anzupassen (*[Richtungseinstellungen](#page-7-0)*, [Seite 4](#page-7-0)).
- **Höhenmesser**: Ermöglicht es Ihnen, die Höhenmessereinstellungen anzupassen (*[Höhenmessereinstellungen](#page-7-0)*, Seite 4).
- **Geocaching**: Ermöglicht es Ihnen, die Geocache-Einstellungen anzupassen (*[Geocaching-Einstellungen](#page-17-0)*, Seite 14).
- **Sensoren**: Koppelt drahtlose Sensoren mit dem Gerät (*[Funksensoren](#page-17-0)*, Seite 14).
- **Fitness**: Ermöglicht es Ihnen, Einstellungen zum Aufzeichnen von Fitnessaktivitäten anzupassen (*[Fitnesseinstellungen](#page-17-0)*, [Seite 14](#page-17-0)).
- **Marine**: Legt die Darstellung von Marinedaten auf der Karte fest (*[Marineeinstellungen](#page-18-0)*, Seite 15).
- **Menüs**: Ermöglicht es Ihnen, die Seitenfolge und das Hauptmenü anzupassen (*[Menüeinstellungen](#page-18-0)*, Seite 15).
- **Positionsformat**: Richtet das geografische Positionsformat und Optionen für das Kartenbezugssystem ein (*[Positionsformateinstellungen](#page-18-0)*, Seite 15).
- **Einheiten**: Richtet die auf dem Gerät verwendeten Maßeinheiten ein (*[Einrichten der Maßeinheiten](#page-18-0)*, Seite 15).
- **Zeit**: Passt die Zeiteinstellungen an (*[Zeiteinstellungen](#page-18-0)*, [Seite 15](#page-18-0)).
- **Profile**: Ermöglicht es Ihnen, Aktivitätsprofile anzupassen und neue Profile zu erstellen (*Profile*[, Seite 15\)](#page-18-0).
- **Reset**: Ermöglicht es Ihnen, Benutzerdaten und Einstellungen zurückzusetzen (*[Zurücksetzen von Daten und Einstellungen](#page-19-0)*, [Seite 16](#page-19-0)).
- **Info**: Zeigt Geräteinformationen an, z. B. die Geräte-ID, die Softwareversion, aufsichtsrechtliche Informationen und die Lizenzvereinbarung (*[Anzeigen aufsichtsrechtlicher E-Label](#page-20-0)[und Compliance-Informationen](#page-20-0)*, Seite 17).
- **Wegpunkte**: Ermöglicht es Ihnen, ein benutzerdefiniertes Präfix für automatisch benannte Wegpunkte einzugeben.

# **Systemeinstellungen**

Wählen Sie **Einrichten** > **System**.

- **Satellit**: Legt die Optionen für das Satellitensystem fest (*Satelliteneinstellungen*, Seite 13).
- **Textsprache**: Stellt die Textsprache des Geräts ein.

**HINWEIS:** Das Ändern der Textsprache wirkt sich nicht auf Benutzereingaben oder Kartendaten wie beispielsweise Straßennamen aus.

- **Schnittstelle**: Stellt das Format der seriellen Schnittstelle ein (*Einstellungen für die serielle Schnittstelle*, Seite 13).
- **RINEX-Aufzeichnung**: Ermöglicht es dem Gerät, RINEX-Daten (Receiver Independent Exchange Format) in eine Systemdatei zu schreiben. RINEX ist ein Datenaustauschformat für Rohdaten des Satellitennavigationssystems.
- **AA-Batterietyp**: Ermöglicht es Ihnen, den verwendeten AA-Batterietyp auszuwählen.
	- **HINWEIS:** Diese Einstellung ist deaktiviert, wenn der NiMH-Akkupack eingelegt ist.

#### *Satelliteneinstellungen*

- Wählen Sie **Einrichten** > **System** > **Satellit**.
- **Satellitensystem**: Legt für das Satellitensystem die Option GPS, GPS + GLONASS (russisches Satellitensystem), GPS + GALILEO (europäisches Satellitensystem) oder Demomodus (GPS aus) fest.
- **WAAS/EGNOS**: Aktiviert die Verwendung von WAAS/EGNOS Daten (Wide Area Augmentation System/European Geostationary Navigation Overlay Service) auf dem System.

#### **GPS- und andere Satellitensysteme**

Standardmäßig ist für das Satellitensystem die Option GPS ausgewählt. Die Optionen GPS + GLONASS oder GPS + GALILEO bieten eine bessere Leistung in schwierigen Umgebungen, und die Position wird schneller erfasst. Bei der gemeinsamen Verwendung von GPS und eines anderen Satelliten kann die Batterie-Laufzeit kürzer sein als bei der ausschließlichen Verwendung von GPS.

#### *Einstellungen für die serielle Schnittstelle* Wählen Sie **Einrichten** > **System** > **Schnittstelle**.

- **Garmin Spanner**: Ermöglicht durch Einrichtung eines virtuellen seriellen Anschlusses die Benutzung des USB-Anschlusses des Geräts mit den meisten NMEA 0183-kompatiblen Kartenprogrammen.
- **Garmin seriell**: Richtet das Gerät zur Verwendung eines Formats von Garmin ein, um Wegpunkt-, Routen- und Trackdaten mit einem Computer auszutauschen.
- **NMEA-Eing./-Ausg.**: Richtet das Gerät zur Verwendung eines standardmäßigen NMEA 0183-Ausgangs und -Eingangs ein.
- **Textausgabe**: Bietet Informationen zu Position und Geschwindigkeit im ASCII-Textformat.
- **MTP**: Richtet das Gerät so ein, dass für den Zugriff auf das Dateisystem auf dem Gerät MTP (Media Transfer Protocol) und nicht der Massenspeichermodus verwendet wird.

#### **Anzeigeeinstellungen**

Wählen Sie **Einrichten** > **Anzeige**.

- **Display-Beleuchtung**: Passt den Zeitraum an, nach dem die Beleuchtung ausgeschaltet wird.
- **Energiesparmodus**: Schont den Akku und verlängert die Akku-Betriebszeit, indem der Bildschirm ausgeschaltet wird, sobald die Beleuchtung ausgeht.
- **Darstellung**: Ändert die Darstellung des Displayhintergrunds und der Markierungsfarbe für ausgewählte Elemente (*[Ändern](#page-17-0)  [des Farbmodus](#page-17-0)*, Seite 14).
- **Screenshot**: Ermöglicht es Ihnen, das Bild zu speichern, das auf dem Bildschirm des Geräts angezeigt wird.
- **Übersichtstextgröße**: Ändert die Größe des auf dem Display angezeigten Textes.

# <span id="page-17-0"></span>*Ändern des Farbmodus*

- **1** Wählen Sie **Einrichten** > **Anzeige** > **Darstellung**.
- **2** Wählen Sie eine Option:
	- Wählen Sie **Modus** > **Automatisch**, damit das Gerät die Farben für Tag oder Nacht automatisch basierend auf der Uhrzeit anpasst.
	- Wählen Sie **Modus** > **Tag**, um einen hellen Hintergrund zu verwenden.
	- Wählen Sie **Modus** > **Nacht**, um einen dunklen Hintergrund zu verwenden.
	- Wählen Sie **Tagfarbe**, um das Farbschema für den Tag anzupassen.
	- Wählen Sie **Nachtfarbe**, um das Farbschema für die Nacht anzupassen.

#### **Bluetooth Einstellungen**

#### Wählen Sie **Einrichten** > **Bluetooth**.

- **Status**: Aktiviert die drahtlose Bluetooth Technologie und zeigt den aktuellen Verbindungsstatus an.
- **Benachrichtigungen**: Blendet Smartphone-Benachrichtigungen ein oder aus.
- **Telefon entfernen**: Entfernt das verbundene Gerät aus der Liste gekoppelter Geräte. Diese Option ist nur verfügbar, nachdem ein Gerät gekoppelt wurde.

#### **Wi**‑**Fi Einstellungen**

Wählen Sie **Einrichten** > **WLAN**.

**WLAN**: Aktiviert die drahtlose Technologie.

**Netzwerk hinzufügen**: Ermöglicht es Ihnen, nach einem drahtlosen Netzwerk zu suchen und eine Verbindung damit herzustellen.

#### **Routingeinstellungen**

Die verfügbaren Routingeinstellungen sind je nach gewählter Aktivität unterschiedlich.

#### Wählen Sie **Einrichten** > **Routing**.

- **Aktivität**: Legt eine Aktivität für das Routing fest. Das Gerät berechnet Routen, die für die ausgewählte Aktivität optimiert sind.
- **Berechnungsmethode**: Legt die Methode zum Berechnen der Route fest.
- **Auf Straße zeigen**: Fixiert das blaue Dreieck, mit dem Ihre Position auf der Karte gekennzeichnet ist, auf der nächstgelegenen Straße. Dies bietet sich besonders beim Fahren oder Navigieren auf Straßen an.
- **Routenneuberechnung**: Richtet Präferenzen für die Neuberechnung ein, die gelten, wenn Sie sich von der aktiven Route entfernen.
- **Vermeidung einrichten**: Legt die Straßen- und Geländetypen sowie die Verkehrsmittel fest, die bei der Navigation vermieden werden.
- **Routenübergänge**: Legt fest, wie das Gerät Routen von einem Punkt der Route zum nächsten erstellt. Diese Einstellung ist nur für einige Aktivitäten verfügbar. Mit der Option Distanz werden Sie zum nächsten Punkt der Route geführt, wenn Sie sich innerhalb einer bestimmten Distanz zum aktuellen Punkt befinden.

#### **Einrichten der Töne des Geräts**

Sie können die Töne für Nachrichten, Tasten, Abbiegewarnungen und Alarme anpassen.

- **1** Wählen Sie **Einrichten** > **Töne** > **Töne** > **Ein**.
- **2** Wählen Sie einen Ton für jede Art der Tonausgabe aus.

# **Geocaching-Einstellungen**

Wählen Sie **Einrichten** > **Geocaching**.

- **Geocaching Live**: Ermöglicht es Ihnen, Live-Geocache-Daten vom Gerät zu entfernen und die Geräteregistrierung von geocaching.com zu entfernen (*[Entfernen von Live-](#page-14-0)[Geocache-Daten vom Gerät](#page-14-0)*, Seite 11, *[Entfernen der](#page-14-0)  [Geräteregistrierung von Geocaching.com](#page-14-0)*, Seite 11).
- **Geocache-Stil**: Legt fest, ob das Gerät die Geocache-Liste mit Namen oder Codes anzeigt.
- **chirp™-Suche**: Ermöglicht dem Gerät die Suche nach einem Geocache mit chirp Zubehör (*[Aktivieren der chirp Suche](#page-14-0)*, [Seite 11\)](#page-14-0).
- **chirp!22 programmieren**: Dient zum Programmieren des chirp. Weitere Informationen finden Sie im *chirp – Benutzerhandbuch* unter [www.garmin.com.](http://www.garmin.com)

**Filtereinstellungen**: Ermöglicht es Ihnen, benutzerdefinierte Filter für Geocaches zu erstellen und zu speichern (*[Speichern von benutzerdefinierten Geocache-Filtern](#page-14-0)*, [Seite 11\)](#page-14-0).

**Gefundene Geocaches**: Ermöglicht es Ihnen, die Anzahl der gefundenen Geocaches zu bearbeiten. Die Anzahl steigt automatisch, wenn Sie einen gefundenen Geocache aufzeichnen (*[Loggen von Geocaches](#page-14-0)*, Seite 11).

#### **Funksensoren**

Das Gerät kann mit ANT+ oder Bluetooth Funksensoren verwendet werden. Weitere Informationen zur Kompatibilität und zum Erwerb optionaler Sensoren sind unter [buy.garmin.com](http://buy.garmin.com) verfügbar.

#### *Koppeln von Funksensoren*

Vor der Kopplung müssen Sie den Herzfrequenzsensor anlegen oder den Sensor installieren.

Unter Koppeln wird das Herstellen einer Verbindung zwischen Funksensoren mit der ANT+ oder Bluetooth Technologie verstanden, beispielsweise eines Herzfrequenz-Brustgurts mit dem Gerät.

**1** Das Gerät muss sich in einer Entfernung von maximal 3 m (10 Fuß) zum Sensor befinden.

**HINWEIS:** Halten Sie beim Koppeln eine Entfernung von mindestens 10 m (33 Fuß) zu anderen Sensoren ein.

- **2** Wählen Sie **Einrichten** > **Sensoren**.
- **3** Wählen Sie einen Sensortyp.
- **4** Wähle **Neu suchen…**.

Wenn der Sensor mit dem Gerät gekoppelt ist, ändert sich der Status des Sensors von Suche läuft in Verbunden.

#### **Fitnesseinstellungen**

Wählen Sie **Einrichten** > **Fitness**.

- **Auto Lap**: Richtet das Gerät so ein, dass bei einer bestimmten Distanz automatisch die Runde markiert wird.
- **Aktivitätstyp**: Richtet die Fitnessaktivität zum Wandern, Laufen, Radfahren und mehr ein. So wird die Aktivität beim Übertragen in Garmin Connect als Aktivität des richtigen Typs angezeigt.

**Benutzer**: Richtet die Informationen des Benutzerprofils ein. Das Gerät verwendet diese Informationen zur Berechnung genauer Trainingsdaten in Garmin Connect.

**Herzfrequenz-Bereiche**: Richtet die fünf Herzfrequenz-Bereiche und die maximale Herzfrequenz für Fitnessaktivitäten ein.

#### *Speichern von Runden nach Distanz*

Sie können Auto Lap® verwenden, um die Runde bei einer bestimmten Distanz automatisch zu speichern. Mithilfe dieser Funktion können Sie Ihre Leistung während verschiedener Abschnitte einer Aktivität vergleichen.

- **1** Wählen Sie **Einrichten** > **Fitness** > **Auto Lap**.
- **2** Geben Sie einen Wert ein, und wählen Sie **Fertig**.

#### <span id="page-18-0"></span>**Marineeinstellungen**

Wählen Sie **Einrichten** > **Marine**.

- **Seekartenmodus**: Legt die Art der Karte fest, die das Gerät zum Anzeigen von Marinedaten verwendet.Mit Nautisch werden verschiedene Kartenmerkmale in unterschiedlichen Farben angezeigt, damit Marine-POIs einfacher zu lesen sind und die Karte in ihrer Darstellung Papierkarten ähnelt.Mit Fischen (Seekarten erforderlich) wird eine detaillierte Ansicht der Bodenkonturen und Tiefenmessungen angezeigt. Außerdem wird die Kartendarstellung für eine optimale Benutzung beim Fischen vereinfacht.
- **Darstellung**: Legt die Darstellung von maritimen Navigationshilfen auf der Karte fest.
- **Mar.al. Eins.**: Richtet Alarme ein, die ertönen, wenn eine angegebene Driftentfernung überschritten wird, während Sie vor Anker liegen, wenn Sie um eine bestimmte Distanz vom Kurs abgewichen sind und wenn Sie in Wasser mit einer bestimmten Wassertiefe eintreten.

#### *Einrichten von Marinealarmen*

- **1** Wählen Sie **Einrichten** > **Marine** > **Mar.al. Eins.**.
- **2** Wählen Sie einen Alarmtyp.
- **3** Wählen Sie **Ein**.
- **4** Geben Sie eine Distanz ein, und wählen Sie **Fertig**.

#### **Menüeinstellungen**

#### Wählen Sie **Einrichten** > **Menüs**.

**Menüstil**: Ändert die Darstellung des Hauptmenüs.

- **Hauptmenü**: Ermöglicht es Ihnen, dem Hauptmenü Elemente hinzuzufügen, sie zu verschieben und zu löschen (*Anpassen des Hauptmenüs*, Seite 15).
- **Seitenfolge**: Ermöglicht es Ihnen, der Seitenfolge Elemente hinzuzufügen, sie zu verschieben und zu löschen (*Ändern der Seitenfolge*, Seite 15).
- **Einrichten**: Ändert die Reihenfolge von Elementen im Einstellungsmenü.

**Suchen**: Ändert die Reihenfolge von Elementen im Suchmenü.

#### *Anpassen des Hauptmenüs*

Sie können dem Hauptmenü Elemente hinzufügen und sie verschieben und löschen.

- **1** Wählen Sie im Hauptmenü die Option **MENU** > **Elem.reihenf. änd.**.
- **2** Wählen Sie eine Menüoption.
- **3** Wählen Sie eine Option:
	- Wählen Sie **Verschieben**, um die Position des Elements in der Liste zu ändern.
	- Wählen Sie **Einfügen**, um der Liste ein neues Element hinzuzufügen.
	- Wählen Sie **Entfernen**, um ein Element aus der Liste zu löschen.

#### *Ändern der Seitenfolge*

- **1** Wählen Sie **Einrichten** > **Menüs** > **Seitenfolge** > **Seitenfolge bearbeiten**.
- **2** Wählen Sie eine Seite.
- **3** Wählen Sie eine Option:
	- Wählen Sie **Verschieben**, um die Seite in der Liste nach oben bzw. nach unten zu verschieben.
	- Wählen Sie **Einfügen** und anschließend eine Kategorie, um der Seitenfolge eine neue Seite hinzuzufügen.
	- Wählen Sie **Entfernen**, um eine Seite aus der Seitenfolge zu entfernen.

**TIPP:** Sie können PAGE wählen, um die Seitenabfolge anzuzeigen.

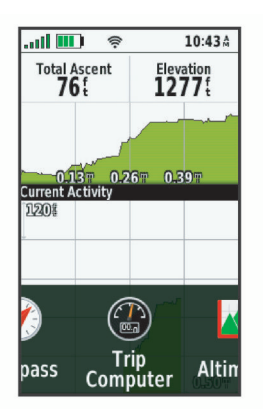

#### **Positionsformateinstellungen**

**HINWEIS:** Sie sollten das Positionsformat oder das Kartenbezugssystem nur ändern, wenn Sie eine Karte verwenden, für die ein anderes Positionsformat erforderlich ist.

#### Wählen Sie **Einrichten** > **Positionsformat**.

- **Positionsformat**: Legt das Positionsformat fest, in dem Positionsangaben angezeigt werden.
- **Kartenbezugssystem**: Stellt das Koordinatensystem ein, nach dem die Karte strukturiert ist.
- **Kartensphäroid**: Zeigt das vom Gerät verwendete Koordinatensystem an. Das Standard-Koordinatensystem ist WGS 84.

#### **Einrichten der Maßeinheiten**

Sie können die Maßeinheiten für Distanz und Geschwindigkeit, Höhe, Tiefe, Temperatur, Druck und Vertikalgeschwindigkeit anpassen.

- **1** Wählen Sie **Einrichten** > **Einheiten**.
- **2** Wählen Sie eine Messgröße.
- **3** Wählen Sie eine Maßeinheit.

# **Zeiteinstellungen**

Wählen Sie **Einrichten** > **Zeit**.

- **Zeitformat**: Legt fest, ob die Zeit vom Gerät im 12-Stundenoder 24-Stunden-Format angezeigt wird.
- **Zeitzone**: Legt die Zeitzone für das Gerät fest.Mit Automatisch wird die Zeitzone abhängig von der GPS-Position automatisch eingestellt.

#### **Profile**

Profile enthalten eine Reihe von Einstellungen, mit denen das Gerät entsprechend Ihrer Verwendung optimiert wird. Beispielsweise werden bei der Verwendung des Geräts beim Jagen andere Einstellungen und Ansichten verwendet als bei der Verwendung beim Geocaching.

Wenn Sie ein Profil nutzen und Einstellungen ändern, z. B. Datenfelder oder Maßeinheiten, werden die Änderungen automatisch als Teil des Profils gespeichert.

#### *Erstellen von benutzerdefinierten Profilen*

Sie können Ihre Einstellungen und Datenfelder für eine bestimmte Aktivität oder Reise anpassen.

- **1** Wählen Sie **Einrichten** > **Profile** > **Profil erstellen** > **OK**.
- **2** Passen Sie die Einstellungen und Datenfelder an.

#### *Bearbeiten eines Profilnamens*

- **1** Wählen Sie **Einrichten** > **Profile**.
- **2** Wählen Sie ein Profil.
- **3** Wählen Sie **Namen bearbeiten**.
- **4** Geben Sie den neuen Namen ein.

#### <span id="page-19-0"></span>*Löschen von Profilen*

**HINWEIS:** Damit Sie ein Aktivitätsprofil löschen können, müssen Sie zunächst ein anderes Profil aktivieren. Es ist nicht möglich, ein aktives Profil zu löschen.

- **1** Wählen Sie **Einrichten** > **Profile**.
- **2** Wählen Sie ein Profil.
- **3** Wählen Sie **Löschen**.

#### **Zurücksetzen von Daten und Einstellungen**

- **1** Wählen Sie **Einrichten** > **Reset**.
- **2** Wählen Sie eine Option:
	- Wählen Sie **Reset: Reisedaten**, um Daten einer Reise zurückzusetzen, z. B. Distanz und Durchschnittswerte.
	- Wählen Sie **Alle Wegpunkte löschen**, um alle gespeicherten Wegpunkte zu löschen.
	- Wählen Sie **Aktuelle Aktivität löschen**, um die Daten zu löschen, die seit Beginn der aktuellen Aktivität aufgezeichnet wurden.

**HINWEIS:** Das Gerät zeichnet weiterhin neue Daten für die aktuelle Aktivität auf.

- Wählen Sie **Reset Profil**, um nur die Einstellungen für das aktuelle Aktivitätsprofil auf Werksstandards zurückzusetzen.
- Wählen Sie **Reset: Alle Werte**, um alle Geräteeinstellungen und -profile auf Werksstandards zurückzusetzen.

**HINWEIS:** Beim Zurücksetzen aller Einstellungen werden alle Geocaching-Aktivitäten vom Gerät gelöscht. Gespeicherte Daten wie Tracks und Wegpunkte werden nicht entfernt.

• Wählen Sie **Alle löschen**, um alle gespeicherten Benutzerdaten zu entfernen und alle Einstellungen des Geräts auf die Werkseinstellungen zurückzusetzen.

**HINWEIS:** Beim Löschen aller Einstellungen werden die persönlichen Daten, das Protokoll und gespeicherte Benutzerdaten entfernt, einschließlich Tracks und Wegpunkte.

#### *Wiederherstellen der Standardeinstellungen der Seiten*

- **1** Öffnen Sie eine Seite, deren Einstellungen Sie wiederherstellen möchten.
- **2** Wählen Sie **MENU** > **Werkseinst. herstellen**.

# **Geräteinformationen**

# **Produkt-Updates**

Installieren Sie auf dem Computer Garmin Express™ [\(www.garmin.com/express](http://www.garmin.com/express)). Auf Ihrem Smartphone können Sie die Garmin Explore App installieren, um Ihre Wegpunkte, Routen, Tracks und Aktivitäten hochzuladen.

Garmin Express bietet einfachen Zugriff auf folgende Dienste für Garmin Geräte:

- Software-Updates
- Karten-Updates
- Produktregistrierung

#### **Einrichten von Garmin Express**

- **1** Verbinden Sie das Gerät per USB-Kabel mit dem Computer.
- **2** Rufen Sie die Website [garmin.com/express](http://garmin.com/express) auf.
- **3** Folgen Sie den Anweisungen auf dem Bildschirm.

# **Befestigen des Karabinerclips**

**1** Befestigen Sie den Karabinerclip  $(1)$  in den dafür vorgesehenen Schlitzen an der Gehäuserückseite 2 des Geräts.

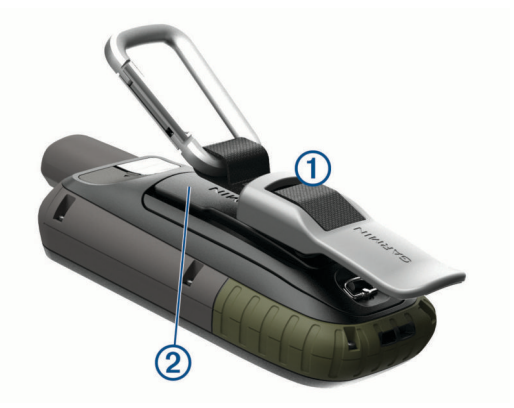

**2** Achten Sie darauf, dass der Karabinerclip einrastet.

#### **Entfernen des Karabinerclips**

Heben Sie den hinteren Bereich des Karabinerclips an, und lösen Sie ihn aus den Schlitzen an der Gehäuserückseite.

# **Befestigen der Trageschlaufe**

**1** Führen Sie die Schlaufe des Handgelenkbands durch den Schlitz am Gerät.

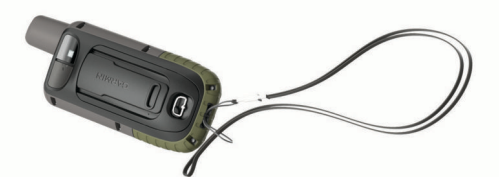

**2** Führen Sie das andere Ende des Bands durch die Schlaufe, und ziehen Sie es fest.

# **Pflege des Geräts**

#### *HINWEIS*

Verwenden Sie keine chemischen Reinigungsmittel, Lösungsmittel oder Insektenschutzmittel, die die Kunststoffteile oder die Oberfläche beschädigen könnten.

Bewahren Sie das Gerät nicht an Orten auf, an denen es evtl. über längere Zeit sehr hohen oder sehr niedrigen Temperaturen ausgesetzt ist, da dies zu Schäden am Gerät führen kann.

Das Gerät ist gemäß IEC-Norm 60529 IPX7 wasserbeständig. In einer Tiefe von einem Meter widersteht das Gerät 30 Minuten lang dem Eindringen von Wasser. Eine längere Eintauchzeit kann zu Schäden am Gerät führen. Reiben Sie das Gerät nach Kontakt mit Wasser trocken, und lassen Sie es an der Luft trocknen, bevor Sie es verwenden oder aufladen.

Spülen Sie das Gerät mit klarem Wasser ab, nachdem es mit Chlor- oder Salzwasser in Berührung gekommen ist.

#### **Reinigen des Geräts**

- **1** Wischen Sie das Gerät mit einem Tuch ab, das mit einer milden Reinigungslösung befeuchtet ist.
- **2** Wischen Sie das Gerät trocken.

Lassen Sie das Gerät nach der Reinigung vollständig trocknen.

# **Datenverwaltung**

**HINWEIS:** Das Gerät ist nicht mit Windows® 95, 98, Me, Windows NT® und Mac® OS 10.3 und früheren Versionen kompatibel.

# <span id="page-20-0"></span>**Dateiformate**

Das Handgerät unterstützt folgende Dateiformate:

- Dateien aus Garmin Explore.
- GPX-Routen, -Track, und -Wegpunktdateien.
- GPX-Geocache-Dateien (*[Herunterladen von Geocaches über](#page-13-0) [den Computer](#page-13-0)*, Seite 10).
- JPEG-Fotodateien.
- GPI-Dateien (Benutzer-POI-Dateien aus Garmin POI Loader). Rufen Sie die Website [www.garmin.com/products](http://www.garmin.com/products/poiloader) [/poiloader](http://www.garmin.com/products/poiloader) auf.
- FIT-Dateien für den Export in Garmin Connect.

#### **Installieren einer Speicherkarte**

#### **WARNUNG**

Verwenden Sie keine scharfen Gegenstände zum Entnehmen auswechselbarer Batterien.

Sie können eine microSD Speicherkarte in das Handgerät einlegen, um zusätzlichen Speicherplatz oder vorinstallierte Karten zu erhalten.

- **1** Drehen Sie den D-Ring gegen den Uhrzeigersinn, und ziehen Sie ihn nach oben, um die Abdeckung abzunehmen.
- **2** Entfernen Sie die Batterien.
- **3** Schieben Sie den Speicherkartenhalter  $\overline{0}$  in Richtung  $\rightarrow$ , und heben Sie ihn an.
- **4** Legen Sie die Speicherkarte mit den Goldkontakten nach unten ein.

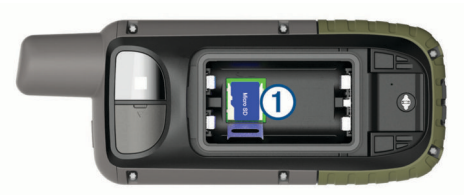

- **5** Schließen Sie den Speicherkartenhalter.
- **6** Schieben Sie den Speicherkartenhalter in Richtung **A**, um ihn einzurasten.
- **7** Setzen Sie die Batterien und die Abdeckung wieder auf.

#### **Verbinden des Geräts mit dem Computer**

#### *HINWEIS*

Zum Schutz vor Korrosion sollten Sie den USB-Anschluss, die Schutzkappe und den umliegenden Bereich vor dem Aufladen oder dem Anschließen an einen Computer sorgfältig abtrocknen.

- **1** Hebe die Schutzkappe über dem Mini-USB-Anschluss an.
- **2** Stecke das schmale Ende des USB-Kabels in den USB-Anschluss am Gerät.
- **3** Stecke das breite Ende des USB-Kabels in einen USB-Anschluss am Computer.

Das Gerät sowie die Speicherkarte (optional) werden unter Windows im Arbeitsplatz als Wechseldatenträger und unter Mac als verbundene Laufwerke angezeigt.

# **Übertragen von Dateien auf das Gerät**

**1** Verbinden Sie das Gerät mit dem Computer.

Unter Windows wird das Gerät als Wechseldatenträger oder tragbares Gerät angezeigt, und die Speicherkarte wird ggf. als zweiter Wechseldatenträger angezeigt. Unter Mac werden das Gerät und die Speicherkarte als verbundene Laufwerke angezeigt.

**HINWEIS:** Auf einigen Computern mit mehreren Netzlaufwerken können die Gerätelaufwerke möglicherweise nicht ordnungsgemäß angezeigt werden. Informationen zum

Zuweisen von Laufwerkbuchstaben finden Sie in der Dokumentation des Betriebssystems.

- **2** Öffnen Sie auf dem Computer den Dateibrowser.
- **3** Wählen Sie eine Datei aus.
- **4** Wählen Sie **Bearbeiten** > **Kopieren**.
- **5** Öffnen Sie das tragbare Gerät oder Laufwerk für das Gerät oder die Speicherkarte.
- **6** Wechseln Sie zu einem Ordner.
- **7** Wählen Sie **Bearbeiten** > **Einfügen**.

Die Datei wird in der Liste der Dateien im Speicher des Geräts bzw. auf der Speicherkarte angezeigt.

#### **Löschen von Dateien**

#### *HINWEIS*

Wenn Sie sich über den Zweck einer Datei nicht im Klaren sind, löschen Sie die betreffende Datei nicht. Der Speicher des Geräts enthält wichtige Systemdateien, die nicht gelöscht werden dürfen.

- **1** Öffnen Sie das Laufwerk **Garmin**.
- **2** Öffnen Sie bei Bedarf einen Ordner.
- **3** Wählen Sie eine Datei aus.
- **4** Drücken Sie auf der Tastatur die Taste **Entf**.
	- **HINWEIS:** Wenn Sie einen Apple Computer verwenden, müssen Sie den Papierkorb leeren, um die Dateien vollständig zu entfernen.

#### **Entfernen des USB-Kabels**

Wenn das Gerät als Wechseldatenträger an den Computer angeschlossen ist, müssen Sie es sicher vom Computer trennen, damit es nicht zu Datenverlusten kommt. Wenn das Gerät unter Windows als tragbares Gerät verbunden ist, muss es nicht sicher getrennt werden.

- **1** Führen Sie einen der folgenden Schritte aus:
	- Windows: Klicken Sie in der Taskleiste auf das Symbol **Hardware sicher entfernen**, und wählen Sie das Gerät aus.
	- Apple: Wählen Sie das Gerät aus und dann die Option **Datei** > **Auswerfen**.
- **2** Trennen Sie das Kabel vom Computer.

# **Technische Daten**

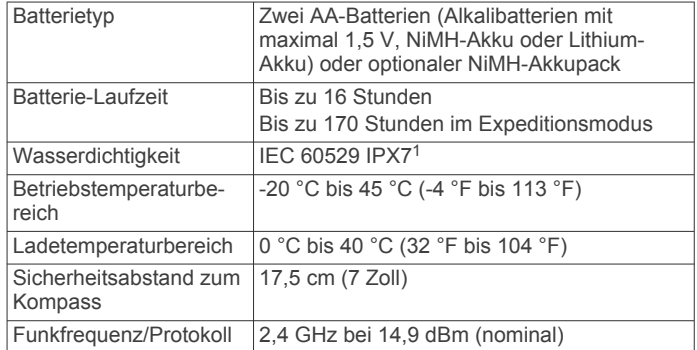

# **Anzeigen aufsichtsrechtlicher E-Label- und Compliance-Informationen**

Das Etikett für dieses Gerät wird in elektronischer Form bereitgestellt. Das E-Label kann aufsichtsrechtliche Informationen enthalten, beispielsweise von der FCC ausgestellte Identifizierungsnummern oder regionale

<sup>1</sup> Das Gerät ist bis zu einer Tiefe von 1 Meter 30 Minuten wasserdicht. Weitere Informationen finden Sie unter [www.garmin.com/waterrating.](http://www.garmin.com/waterrating)

<span id="page-21-0"></span>Compliance-Zeichen, und auch anwendbare Produkt- und Lizenzinformationen bieten.

- **1** Wählen Sie **Einrichten**.
- **2** Wählen Sie **Info**.

# **Anhang**

# **Datenfelder**

Für einige Datenfelder ist es erforderlich, auf einer Route zu navigieren. Außerdem wird u. U. drahtloses Zubehör benötigt, damit Daten angezeigt werden können.

- **Abb./Kur.**: Die Winkeldifferenz (in Grad) zwischen der Peilung zum Ziel und dem aktuellen Kurs. L bedeutet, dass Sie nach links abbiegen sollen. R bedeutet, dass Sie nach rechts abbiegen sollen. Sie müssen auf einer Route navigieren, damit diese Daten angezeigt werden.
- **Abbiegung**: Die Richtung der nächsten Kursänderung der Route. Sie müssen auf einer Route navigieren, damit diese Daten angezeigt werden.
- **Abstieg gesamt**: Die gesamte Höhendistanz, die während der Aktivität oder seit dem letzten Zurücksetzen des Datenfelds im Abstieg zurückgelegt wurde.
- **Abstiegsdurchschnitt**: Der durchschnittliche vertikale Abstieg seit dem letzten Zurücksetzen des Datenfelds.

**Abstiegsmaximum**: Die maximale Abstiegsrate in Metern pro Minute bzw. Fuß pro Minute seit dem letzten Zurücksetzen des Datenfelds.

**Akkuladestand**: Die verbleibende Akkuleistung.

- **Aktuelle Runde**: Die Timer-Zeit für die aktuelle Runde.
- **Alarm**: Die aktuelle Zeit des Countdown-Timers.
- **Ankunft nä. WP**: Die voraussichtliche Uhrzeit, zu der Sie den nächsten Wegpunkt der Route erreichen werden (in der Ortszeit des Wegpunkts). Sie müssen auf einer Route navigieren, damit diese Daten angezeigt werden.
- **Ankunftszeit**: Die voraussichtliche Uhrzeit, zu der Sie das Endziel erreichen werden (in der Ortszeit des Ziels). Sie müssen auf einer Route navigieren, damit diese Daten angezeigt werden.
- **Anstieg gesamt**: Die gesamte Höhendistanz, die während der Aktivität oder seit dem letzten Zurücksetzen des Datenfelds im Anstieg zurückgelegt wurde.
- **Anstiegsdurchschnitt**: Der durchschnittliche vertikale Anstieg seit dem letzten Zurücksetzen des Datenfelds.
- **Anstiegsmaximum**: Die maximale Anstiegsrate in Metern oder Fuß pro Minute seit dem letzten Zurücksetzen des Datenfelds.
- **Barometer**: Der kalibrierte aktuelle Luftdruck.
- **Datum**: Die aktuellen Angaben für Tag, Monat und Jahr.
- **Distanz bei Aktivitäten**: Die während des aktuellen Tracks oder der aktuellen Aktivität zurückgelegte Distanz.
- **Distanz Letzte Runde**: Die während der letzten beendeten Runde zurückgelegte Distanz.
- **Distanz nä. WP**: Die verbleibende Distanz zum nächsten Wegpunkt der Route. Sie müssen auf einer Route navigieren, damit diese Daten angezeigt werden.
- **Distanz zum Ziel**: Die verbleibende Distanz zum Endziel. Sie müssen auf einer Route navigieren, damit diese Daten angezeigt werden.
- **Fahrt**: Die Richtung, in die Sie sich bewegen.
- **Gesamtrundenzeit**: Die Timer-Zeit für alle beendeten Runden.
- **Gleitverhältnis**: Das Verhältnis von zurückgelegter horizontaler Distanz zur Differenz in der vertikalen Distanz.
- **Gleitverhältnis zum Ziel**: Das Gleitverhältnis, das erforderlich ist, um von der aktuellen Position zur Zielhöhe abzusteigen. Sie müssen auf einer Route navigieren, damit diese Daten angezeigt werden.
- **GPS-Genauigkeit**: Die Fehlertoleranz für Ihre genaue Position. Beispielsweise liegt die GPS-Genauigkeit für Ihre Position bei +/-3,65 m (12 Fuß).
- **GPS-Höhe**: Die Höhe der aktuellen Position bei Verwendung der GPS-Werte.
- **GPS-Richtung**: Die Richtung, in die Sie sich basierend auf dem GPS bewegen.
- **GPS-Signalstärke**: Die Stärke des GPS-Satellitensignals.
- **Gutgemachtes Tempo**: Die Geschwindigkeit, mit der Sie sich einem Ziel entlang einer Route nähern. Sie müssen auf einer Route navigieren, damit diese Daten angezeigt werden.
- **Herzfrequenz**: Ihre Herzfrequenz in Schlägen pro Minute. Das Gerät muss mit einem kompatiblen Herzfrequenzsensor verbunden sein.
- **Herzfrequenz (% max.)**: Der Prozentsatz der maximalen Herzfrequenz.
- **Herzfrequenzbereich**: Die Leistungszone der aktuellen Herzfrequenz (1 bis 5). Die Standard-Herzfrequenz-Bereiche beruhen auf Ihrem Benutzerprofil und Ihrer maximalen Herzfrequenz (220 minus Ihrem Alter).
- **Herzfrequenz Runde %**: Der mittlere Prozentsatz der maximalen Herzfrequenz für die aktuelle Runde.
- **Höhe**: Die Höhe der aktuellen Position über oder unter dem Meeresspiegel.
- **Höhe Maximum**: Die maximale Höhe, die seit dem letzten Zurücksetzen des Datenfelds erreicht wurde.
- **Höhe Minimum**: Die minimale Höhe, die seit dem letzten Zurücksetzen des Datenfelds erreicht wurde.
- **Höhenm. zum nä. WP**: Die Höhendistanz zwischen der aktuellen Position und dem nächsten Wegpunkt der Route. Sie müssen auf einer Route navigieren, damit diese Daten angezeigt werden.
- **Höhenmeter zum Ziel**: Die Höhendistanz zwischen der aktuellen Position und dem endgültigen Ziel. Sie müssen auf einer Route navigieren, damit diese Daten angezeigt werden.
- **Höhe über Grund**: Die Höhe der aktuellen Position über dem Meeresspiegel.
- **Kalorien**: Die Menge der insgesamt verbrannten Kalorien.
- **Keine**: Dies ist ein leeres Datenfeld.
- **Kilometerzähler**: Die gesamte, bei allen Reisen zurückgelegte Distanz. Dieser Gesamtwert wird beim Zurücksetzen der Reisedaten nicht gelöscht.
- **Kompassrichtung**: Die Richtung, in die Sie sich basierend auf dem Kompass bewegen.
- **Kurs**: Die Richtung von der Startposition zu einem Ziel. Der Kurs kann als geplante oder festgelegte Route angezeigt werden. Sie müssen auf einer Route navigieren, damit diese Daten angezeigt werden.
- **Kursabweichung**: Die Distanz nach links oder rechts, die Sie von der ursprünglichen Wegstrecke abgekommen sind. Sie müssen auf einer Route navigieren, damit diese Daten angezeigt werden.
- **Le. Runde Trittfr.**: Radfahren. Die durchschnittliche Trittfrequenz für die letzte beendete Runde.
- **Letzte Runde Abstieg**: Der vertikale Abstieg für die letzte beendete Runde.
- **Letzte Runde Anstieg**: Der vertikale Anstieg für die letzte beendete Runde.
- **Letzte Runde Geschw.**: Die Durchschnittsgeschwindigkeit für die letzte beendete Runde.
- <span id="page-22-0"></span>**Letzte Runde - HF**: Die durchschnittliche Herzfrequenz für die letzte beendete Runde.
- **Letzte Runde Zeit**: Die Timer-Zeit für die letzte beendete Runde.
- **Max. Geschwindigkeit**: Die höchste Geschwindigkeit, die seit dem letzten Zurücksetzen des Datenfelds erreicht wurde.
- **Max. Temp. über 24 h**: Die während der vergangenen 24 Stunden von einem kompatiblen Temperatursensor aufgezeichnete maximale Temperatur.
- **Min. Temp. über 24 h**: Die während der vergangenen 24 Stunden von einem kompatiblen Temperatursensor aufgezeichnete minimale Temperatur.
- **Nächster Wegpunkt**: Der nächste Punkt auf der Route. Sie müssen auf einer Route navigieren, damit diese Daten angezeigt werden.
- **Neigung**: Die Berechnung des Höhenunterschieds (Höhe) im Verlauf der Strecke (Distanz). Wenn Sie beispielsweise pro 60 m (200 Fuß) zurückgelegter Strecke einen Anstieg von 3 m (10 Fuß) haben, beträgt die Neigung 5 %.
- **Position (gewählt)**: Die aktuelle Position, die die ausgewählte Positionsformateinstellung verwendet.
- **Position (Länge/Breite)**: Die aktuelle Position in Längen- und Breitengraden unabhängig von der Positionsformateinstellung.
- **Reisedauer**: Die gesamte Zeit, die Sie seit dem letzten Zurücksetzen des Datenfelds in Bewegung und im Stand verbracht haben.
- **Reisedauer, Stand**: Die gesamte Zeit, die Sie seit dem letzten Zurücksetzen des Datenfelds im Stand verbracht haben.
- **Reisedauer in Bew.**: Die gesamte Zeit, die du seit dem letzten Zurücksetzen des Datenfelds in Bewegung verbracht hast.
- **Runde Herzfrequenz**: Die durchschnittliche Herzfrequenz für die aktuelle Runde.
- **Runden**: Die Anzahl der Runden, die für die aktuelle Aktivität beendet wurden.
- **Rundenabstieg**: Der vertikale Abstieg für die aktuelle Runde.
- **Rundenanstieg**: Der vertikale Anstieg für die aktuelle Runde. **Rundendistanz**: Die während der aktuellen Runde zurückgelegte Distanz.
- **Rundengeschwindigkeit**: Die Durchschnittsgeschwindigkeit für die aktuelle Runde.
- **Runde TF**: Radfahren. Die durchschnittliche Trittfrequenz für die aktuelle Runde.
- **Sonnenaufgang**: Der Zeitpunkt des Sonnenaufgangs basierend auf der aktuellen GPS-Position.
- **Sonnenuntergang**: Der Zeitpunkt des Sonnenuntergangs basierend auf der aktuellen GPS-Position.
- **Stoppuhr**: Die Timer-Zeit für die aktuelle Aktivität.
- **Tages-km-Zähl.**: Die gesamte zurückgelegte Distanz seit dem letzten Zurücksetzen des Datenfelds.
- **Temperatur**: Die Lufttemperatur. Ihre Körpertemperatur beeinflusst den Temperatursensor. Das Gerät muss mit einem tempe™ Sensor verbunden sein, damit diese Daten angezeigt werden.
- **Temperatur Wasser**: Die Wassertemperatur. Das Gerät muss mit einem NMEA 0183 Gerät verbunden sein, das die Wassertemperatur ermitteln kann.
- **Tempo**: Die aktuelle Bewegungsgeschwindigkeit.
- **Tempolimit**: Das für die Straße bestehende Tempolimit. Nicht auf allen Karten und in allen Gebieten verfügbar. Zum Erfahren des tatsächlichen Tempolimits sind stets die Straßenschilder zu beachten.
- **Tempo Ø Gesamt**: Die Durchschnittsgeschwindigkeit in Bewegung und im Stand seit dem letzten Zurücksetzen des Datenfelds.
- **Tempo Ø in Bewegung**: Die Durchschnittsgeschwindigkeit in Bewegung seit dem letzten Zurücksetzen des Datenfelds.
- **Tiefe**: Die Wassertiefe. Das Gerät muss mit einem NMEA® 0183 Gerät verbunden sein, das die Wassertiefe ermitteln kann.
- **Trittfrequenz**: Radfahren. Die Anzahl der Umdrehungen der Tretkurbel. Das Gerät muss mit einem Zubehör zum Messen der Trittfrequenz verbunden sein, damit Daten angezeigt werden.
- **Uhrzeit**: Die Uhrzeit basierend auf der aktuellen Position und den Zeiteinstellungen (Format, Zeitzone und Sommerzeit).
- **Umgebungsdruck**: Der nicht kalibrierte Umgebungsdruck.
- **Verstr. Akt.zeit**: Die insgesamt aufgezeichnete Zeit. Wenn Sie den Timer beispielsweise starten und 10 Minuten laufen, den Timer dann 5 Minuten anhalten und danach erneut starten, um 20 Minuten zu laufen, beträgt die verstrichene Zeit 35 Minuten.
- **Vertikalgeschw. z. Ziel**: Die Aufstiegs- oder Abstiegsrate zu einer vorgegebenen Höhe. Sie müssen auf einer Route navigieren, damit diese Daten angezeigt werden.
- **Vertikalgeschwindigkeit**: Die über einen Zeitraum festgestellte Aufstiegs- oder Abstiegsrate.
- **Zeiger**: Ein Pfeil zeigt in die Richtung des nächsten Wegpunkts bzw. der nächsten Richtungsänderung. Sie müssen auf einer Route navigieren, damit diese Daten angezeigt werden.
- **Zeit bis nä. WP**: Die voraussichtlich verbleibende Zeit bis zum Erreichen des nächsten Wegpunkts der Route. Sie müssen auf einer Route navigieren, damit diese Daten angezeigt werden.
- **Zeit bis Ziel**: Die voraussichtlich verbleibende Zeit bis zum Erreichen des Ziels. Sie müssen auf einer Route navigieren, damit diese Daten angezeigt werden.
- **Ziel (°)**: Die Richtung von der aktuellen Position zu einem Ziel. Sie müssen auf einer Route navigieren, damit diese Daten angezeigt werden.
- **Zielposition**: Die Position des endgültigen Ziels. Sie müssen auf einer Route navigieren, damit diese Daten angezeigt werden.
- **Zielpunkt**: Der letzte Punkt auf der Route zum Ziel. Sie müssen auf einer Route navigieren, damit diese Daten angezeigt werden.
- **Zum Kurs**: Die Richtung, in die Sie sich fortbewegen müssen, um zur Route zurückzukehren. Sie müssen auf einer Route navigieren, damit diese Daten angezeigt werden.
- **Ø HF**: Die durchschnittliche Herzfrequenz für die aktuelle Aktivität.
- **Ø HF % Maximum**: Der mittlere Prozentsatz der maximalen Herzfrequenz für die aktuelle Aktivität.
- **Ø Runde**: Die durchschnittliche Rundenzeit für die aktuelle Aktivität.
- **Ø Trittfrequenz**: Radfahren. Die durchschnittliche Trittfrequenz für die aktuelle Aktivität.

# **Weitere Informationsquellen**

Weitere Informationen zu diesem Produkt finden Sie auf der Garmin Website.

- Unter [support.garmin.com](http://support.garmin.com) finden Sie zusätzliche Handbücher, Artikel und Software-Updates.
- Rufen Sie die Website [buy.garmin.com](http://buy.garmin.com) auf, oder wenden Sie sich an einen Garmin Händler, wenn Sie weitere Informationen zu optionalen Zubehör- bzw. Ersatzteilen benötigen.

# <span id="page-23-0"></span>**Optionales Zubehör**

Optionales Zubehör, z. B. Halterungen, Karten, Fitnesszubehör und Ersatzteile sind unter<http://buy.garmin.com>oder bei Garmin Händlern erhältlich.

#### **tempe**

Der tempe ist ein drahtloser ANT+ Temperatursensor. Sie können den Sensor an einem sicher befestigten Band oder einer sicher befestigten Schlaufe anbringen, wo er der Umgebungsluft ausgesetzt ist. So liefert er fortwährend genaue Temperaturdaten. Sie müssen den tempe mit dem Gerät koppeln, um Temperaturdaten vom tempe anzuzeigen.

#### **Tipps zum Koppeln von ANT+ Zubehör mit dem Garmin Gerät**

- Vergewissern Sie sich, dass das ANT+ Zubehör mit dem Garmin Gerät kompatibel ist.
- Bevor Sie das ANT+ Zubehör mit dem Garmin Gerät koppeln, entfernen Sie sich 10 m (32,9 Fuß) aus der Reichweite anderer ANT+ Sensoren.
- Das Garmin Gerät muss sich in Reichweite 3 m (10 Fuß) des ANT+ Zubehörs befinden.
- Nach der ersten Kopplung erkennt das Garmin Gerät das ANT+ Zubehör bei jeder erneuten Aktivierung automatisch. Wenn das Zubehör aktiviert ist und ordnungsgemäß funktioniert, geschieht dies beim Einschalten des Garmin Geräts automatisch und dauert nur einige Sekunden.
- Nach der Kopplung empfängt das Garmin Gerät ausschließlich Daten von Ihrem Zubehör, auch wenn Sie sich in der Nähe von anderem Zubehör befinden.

# **Fehlerbehebung**

#### **Neustarten des Geräts**

Wenn das Gerät nicht mehr reagiert, müssen Sie es möglicherweise neu starten. Durch diesen Vorgang werden keine Daten oder Einstellungen gelöscht.

- **1** Entfernen Sie die Batterien.
- **2** Setzen Sie die Batterien wieder ein.

# **Informationen zu Herzfrequenz-Bereichen**

Viele Sportler verwenden Herzfrequenz-Bereiche, um ihr Herz-Kreislauf-System zu überwachen und zu stärken und um ihre Fitness zu steigern. Ein Herzfrequenz-Bereich ist ein bestimmter Wertebereich für die Herzschläge pro Minute. Die fünf normalerweise verwendeten Herzfrequenz-Bereiche sind nach steigender Intensität von 1 bis 5 nummeriert. Im Allgemeinen werden die Herzfrequenz-Bereiche basierend auf Prozentsätzen der maximalen Herzfrequenz berechnet.

#### **Fitnessziele**

Die Kenntnis der eigenen Herzfrequenzbereiche kann Sie dabei unterstützen, Ihre Fitness zu messen und zu verbessern, wenn Sie die folgenden Grundsätze kennen und anwenden:

- Ihre Herzfrequenz ist ein gutes Maß für die Trainingsintensität.
- Das Training in bestimmten Herzfrequenzbereichen kann Ihr Herz-Kreislauf-System stärken und verbessern.

Wenn Sie Ihre maximale Herzfrequenz kennen, können Sie die Tabelle auf *Berechnen von Herzfrequenz-Bereichen*, Seite 20 verwenden, um die besten Herzfrequenzbereiche für Ihre Fitnessziele zu ermitteln.

Wenn Sie Ihre maximale Herzfrequenz nicht kennen, verwenden Sie einen im Internet verfügbaren Rechner. In einigen Fitness-Studios kann möglicherweise ein Test zum Messen der maximalen Herzfrequenz durchgeführt werden. Die maximale Standard-Herzfrequenz ist 220 minus Ihr Alter.

# **Berechnen von Herzfrequenz-Bereichen**

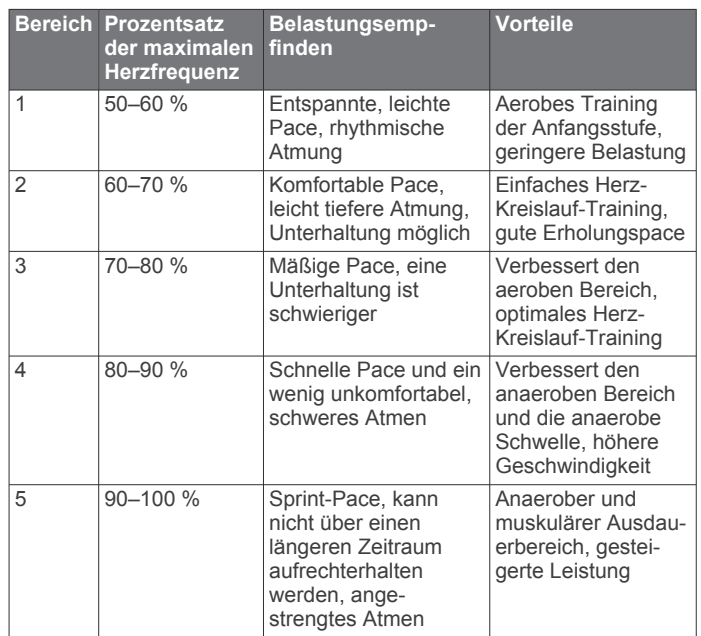

# **Index**

<span id="page-24-0"></span>**A** Adressen, suchen **[7](#page-10-0)** Aktivitäten **[6](#page-9-0), [7](#page-10-0)** Alarme Annäherung **[6](#page-9-0), [11](#page-14-0)** Marine **[15](#page-18-0)** Uhr **[9](#page-12-0)** Angeln und Jagen, Zeiten **[9](#page-12-0)** Annäherungsalarme **[6,](#page-9-0) [9](#page-12-0), [11](#page-14-0)** Anpassen des Geräts **[12,](#page-15-0) [15](#page-18-0)** ANT+ Sensoren **[14](#page-17-0)** koppeln **[20](#page-23-0)** Anwendungen **[7–](#page-10-0)[9](#page-12-0)** Anzeigeeinstellungen **[14](#page-17-0)** Anzeigen **[4](#page-7-0)** Aufladen **[2](#page-5-0)** Aufzeichnen **[7](#page-10-0)** Auto Lap **[14](#page-17-0)**

#### **B**

Batterie **[1](#page-4-0), [16](#page-19-0)** aufbewahren **[1](#page-4-0)** aufladen **[2](#page-5-0)** einlegen **[1](#page-4-0)** Laufzeit optimieren **[1](#page-4-0), [13](#page-16-0)** Benachrichtigungen **[8](#page-11-0), [9](#page-12-0)** Benutzerdaten, löschen **[17](#page-20-0)** BirdsEye Bilder **[9](#page-12-0)** Bluetooth Sensoren **[14](#page-17-0)** Bluetooth Technologie **[7](#page-10-0), [8,](#page-11-0) [14](#page-17-0)**

#### **C**

chirp **[11](#page-14-0), [14](#page-17-0)** City Navigator **[7](#page-10-0)** Computer, verbinden **[17](#page-20-0)** Connect IQ **[8,](#page-11-0) [9](#page-12-0)**

#### **D**

Dateien, übertragen **[10,](#page-13-0) [17](#page-20-0)** Daten speichern **[9](#page-12-0)** teilen **[7](#page-10-0)** übertragen **[9](#page-12-0), [17](#page-20-0)** Datenfelder **[8,](#page-11-0) [12](#page-15-0), [18](#page-21-0)** Display Einstellungen **[13](#page-16-0)** Helligkeit **[2](#page-5-0)** Displaybeleuchtung **[1](#page-4-0), [2](#page-5-0), [13](#page-16-0)**

#### **E**

Einschalttaste **[2](#page-5-0)** Einstellungen **[3,](#page-6-0) [4](#page-7-0), [13–](#page-16-0)[15](#page-18-0)** aufzeichnen **[6,](#page-9-0) [7](#page-10-0)** Gerät **[14](#page-17-0)**

#### **F**

Fehlerbehebung **[16](#page-19-0), [19,](#page-22-0) [20](#page-23-0)** Fitness **[14](#page-17-0)** Flächenberechnung **[9](#page-12-0), [12](#page-15-0)**

#### **G**

Garmin Connect **[7,](#page-10-0) [8](#page-11-0)** Garmin Explore **[17](#page-20-0)** Garmin Express **[16](#page-19-0)** Aktualisieren der Software **[16](#page-19-0)** Geocaches **[9](#page-12-0)[–11](#page-14-0), [17](#page-20-0)** dorthin navigieren **[11](#page-14-0)** Einstellungen **[14](#page-17-0)** herunterladen **[10](#page-13-0)** GLONASS **[13](#page-16-0)** GPS **[9](#page-12-0), [12,](#page-15-0) [13](#page-16-0)** Einstellungen **[13](#page-16-0)** Satellitenseite **[12](#page-15-0)** GroupTrack **[9](#page-12-0)**

#### **H**

Handgelenkschlaufe **[16](#page-19-0)** Hauptmenü **[2](#page-5-0)** anpassen **[15](#page-18-0)**

Helligkeit **[2](#page-5-0)** Herunterladen, Geocaches **[10](#page-13-0)** Herzfrequenz, Bereiche **[20](#page-23-0)** Höhe **[4](#page-7-0), [5](#page-8-0)** Profil **[6](#page-9-0)** Höhenmesser **[4](#page-7-0)** kalibrieren **[5](#page-8-0) I**

inReach Fernbedienung **[9,](#page-12-0) [12](#page-15-0)**

# **K**

Kalender **[9](#page-12-0)** Kalibrieren, Höhenmesser **[5](#page-8-0)** Karabinerclip **[16](#page-19-0)** Karten **[7](#page-10-0)** Aktualisieren **[16](#page-19-0)** Ausrichtung **[3](#page-6-0)** BirdsEye Bilder **[10](#page-13-0)** Einstellungen **[3](#page-6-0)** erwerben **[7](#page-10-0)** Messen von Distanzen **[3](#page-6-0)** navigieren **[3](#page-6-0), [5](#page-8-0), [7](#page-10-0)** optional **[7](#page-10-0)** Zoom **[3](#page-6-0)** Kompass **[3](#page-6-0)** Einstellungen **[3](#page-6-0), [4](#page-7-0)** kalibrieren **[4](#page-7-0)** navigieren **[5](#page-8-0)** Koppeln ANT+ Sensoren **[20](#page-23-0)** Sensoren **[14](#page-17-0)** Smartphone **[8](#page-11-0)**

# **L**

LiveTrack **[9](#page-12-0)** Löschen, alle Benutzerdaten **[17](#page-20-0)**

#### **M**

Marine Alarme einstellen **[15](#page-18-0)** Einstellungen **[15](#page-18-0)** Maßeinheiten **[15](#page-18-0)** Messen von Distanzen **[3](#page-6-0)** microSD-Speicherkarte. *Siehe* Speicherkarte

#### **N**

Navigation **[3](#page-6-0), [5](#page-8-0)** anhalten **[5](#page-8-0)** Kompass **[5](#page-8-0)** navigieren **[3](#page-6-0)**

#### **P**

Peilen und los **[3](#page-6-0)** Positionen bearbeiten **[5](#page-8-0)** speichern **[5](#page-8-0)** Positionsformat **[15](#page-18-0)** Produktregistrierung **[11](#page-14-0)** Profile **[9,](#page-12-0) [12](#page-15-0), [15,](#page-18-0) [16](#page-19-0)** Protokoll, an Computer senden **[9](#page-12-0)**

#### **R** Rechner **[9](#page-12-0)**

Registrieren des Geräts **[10](#page-13-0)** Reinigen des Geräts **[16](#page-19-0)** Reisecomputer **[4](#page-7-0)** Reiseinformationen, anzeigen **[4](#page-7-0)** Routen **[6](#page-9-0)** auf der Karte anzeigen **[6](#page-9-0)** bearbeiten **[6](#page-9-0)** Einstellungen **[14](#page-17-0)** erstellen **[6](#page-9-0)** löschen **[6](#page-9-0)** navigieren **[6](#page-9-0)** Routenplanung. *Siehe* Routen

# **S**

Satellitenseite **[12](#page-15-0)** Satellitensignale **[9](#page-12-0), [12](#page-15-0)** erfassen **[2](#page-5-0)**

Smartphone **[8,](#page-11-0) [9](#page-12-0), [12](#page-15-0)** Anwendungen **[7](#page-10-0), [8](#page-11-0)** koppeln **[8](#page-11-0)** Software, Aktualisieren **[16](#page-19-0)** Sonnenaufgang und -untergang, Zeiten **[9](#page-12-0)** Speicherkarte **[17](#page-20-0)** Speichern von Daten **[9,](#page-12-0) [17](#page-20-0)** Sperren, Tasten **[2](#page-5-0)** Stoppuhr **[9](#page-12-0)** Strecken, Zeiger **[3](#page-6-0)** Systemeinstellungen **[13](#page-16-0) T** Taschenlampe **[9](#page-12-0), [12](#page-15-0)** Tasten **[1](#page-4-0), [2](#page-5-0)** sperren **[2](#page-5-0)** Technische Daten **[17](#page-20-0)** tempe **[20](#page-23-0)** Temperatur **[20](#page-23-0)** Töne **[14](#page-17-0)** TracBack **[7](#page-10-0)** Tracks **[7](#page-10-0)** navigieren **[7](#page-10-0) U** Übertragen Dateien **[10,](#page-13-0) [12](#page-15-0), [17](#page-20-0)** Tracks **[12](#page-15-0)** USB **[13](#page-16-0)** Anschluss **[1](#page-4-0)** Massenspeichermodus **[17](#page-20-0)** trennen **[17](#page-20-0)** Übertragen von Dateien **[17](#page-20-0) V** VIRB Fernbedienung **[9,](#page-12-0) [12](#page-15-0) W** WAAS **[13](#page-16-0)** Wegpunkte **[5](#page-8-0), [6](#page-9-0)** bearbeiten **[5,](#page-8-0) [6](#page-9-0)** löschen **[5](#page-8-0)** navigieren **[5](#page-8-0)** projizieren **[5](#page-8-0)** speichern **[5](#page-8-0)** Weitergeben von Daten **[7](#page-10-0), [9,](#page-12-0) [12](#page-15-0)** Wi‑Fi **[7,](#page-10-0) [8](#page-11-0)** Verbindung herstellen **[8,](#page-11-0) [14](#page-17-0)**

#### **Z**

Widgets **[8,](#page-11-0) [9](#page-12-0)**

Zeiteinstellungen **[15](#page-18-0)** Zeitzonen **[15](#page-18-0)** Zubehör **[14](#page-17-0), [19,](#page-22-0) [20](#page-23-0)** Zurücksetzen des Geräts **[16](#page-19-0)**

# support.garmin.com

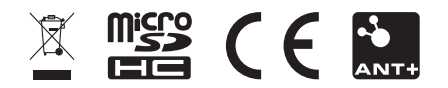

November 2019 190-02336-00\_0B